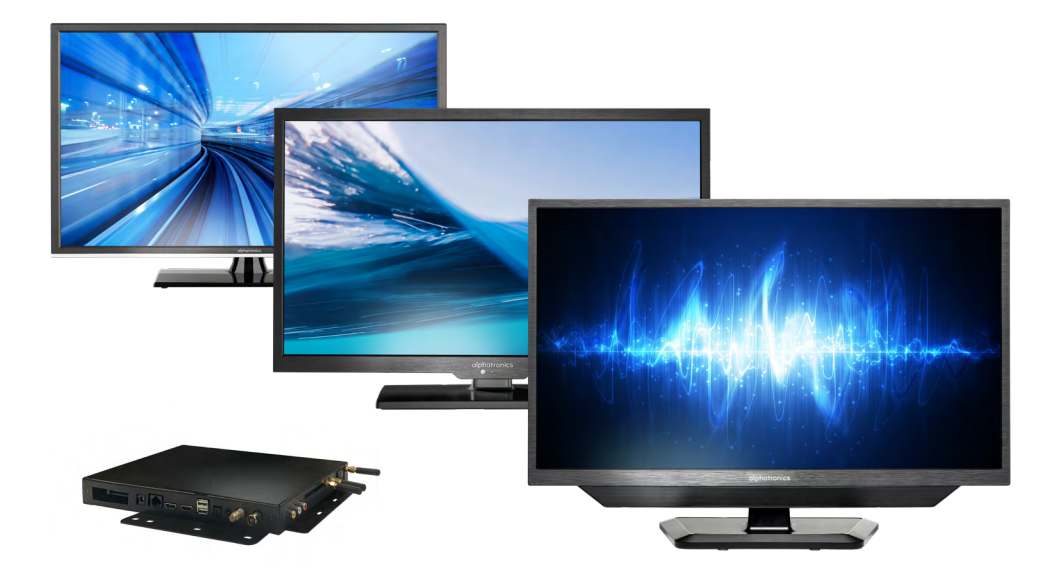

# powered by **WebOS Hub**

Bedienungsanleitung Für alle alphatronics TV-Geräte mit webOS Hub Betriebssystem

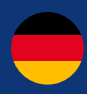

990831\_REF\_A\_01/23

www.alphatronics.de

### **INHALT**

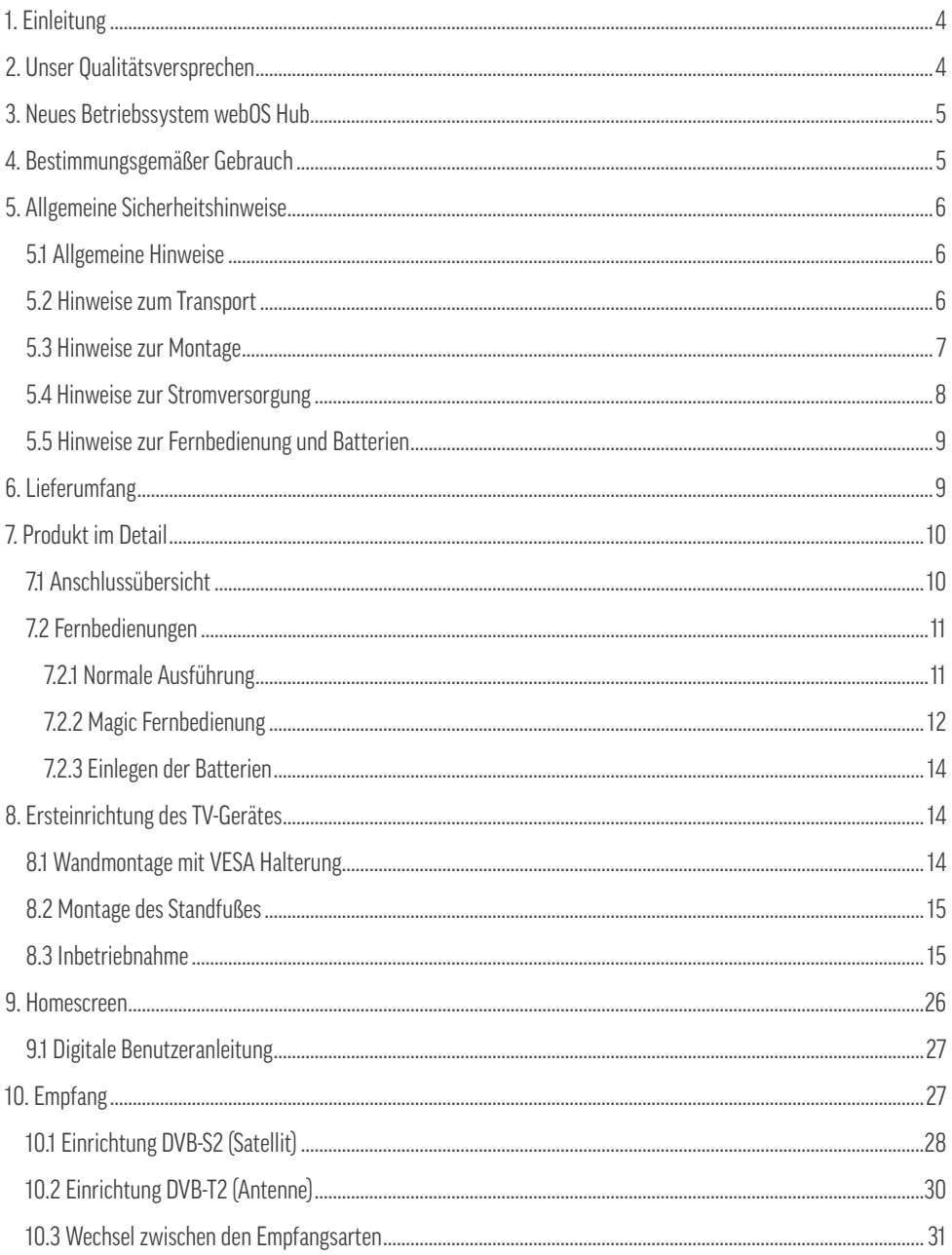

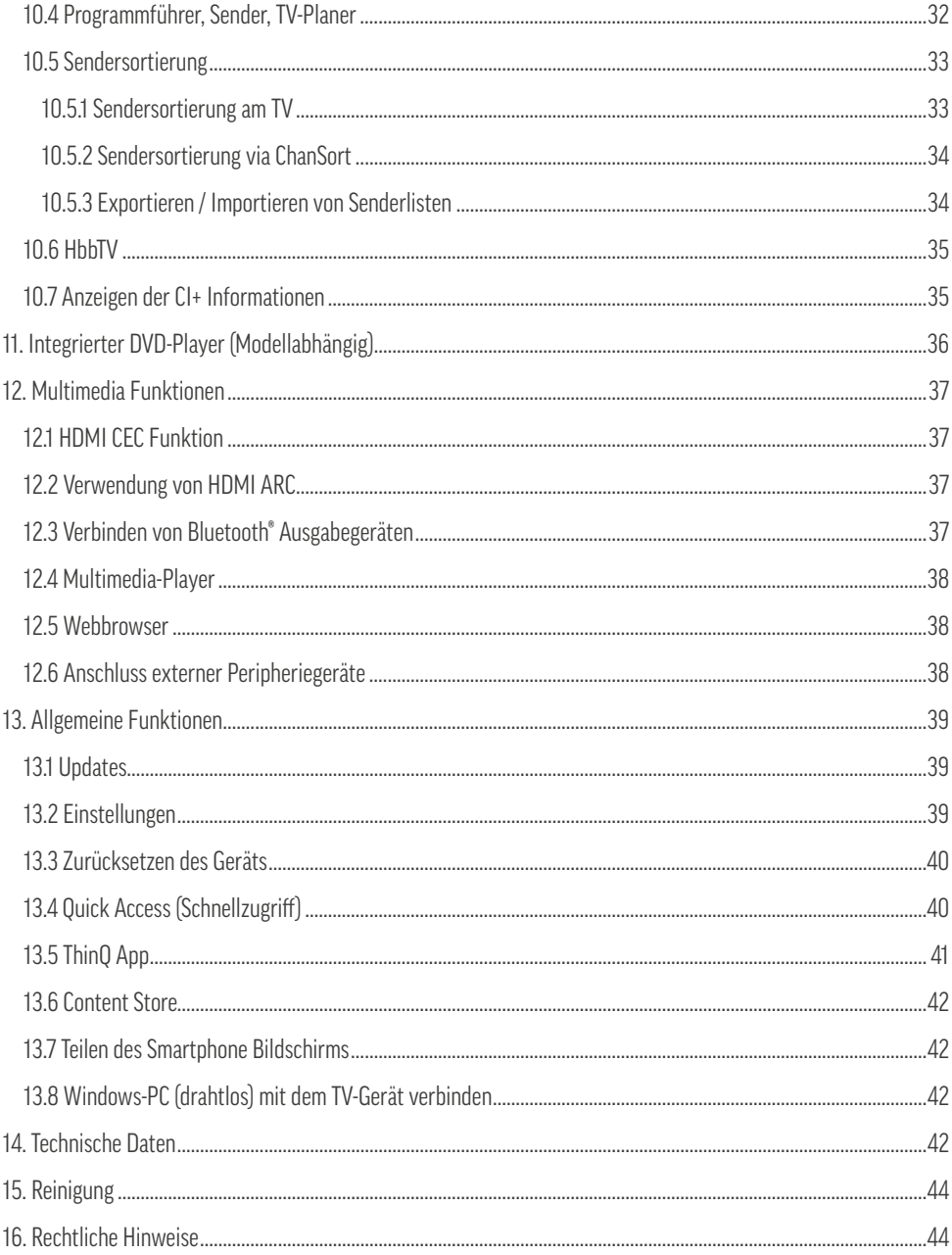

### **1. EINLEITUNG**

Vielen Dank, dass Sie sich für ein alphatronics Produkt entschieden haben und uns Ihr Vertrauen entgegenbringen. Unsere Produkte werden speziell für die Bedürfnisse der mobilen Welt entwickelt und stehen für eine zuverlässige Qualität der Sie vertrauen können.

Diese Bedienungsanleitung soll Ihnen bei dem Umgang und der Bedienung mit dem Produkt helfen. Lesen Sie daher die Gebrauchsanweisung bitte sorgfältig durch.

Bewahren Sie die Anleitung während der gesamten Lebensdauer des Produktes auf und geben Sie diese an nachfolgende Benutzer oder Besitzer weiter. Bitte prüfen Sie den Packungsinhalt auf Vollständigkeit und stellen Sie sicher, dass keine fehlerhaften oder beschädigten Teile enthalten sind!

### **2. UNSER QUALITÄTSVERSPRECHEN**

Fokus auf Qualität sowie die optimalen Voraussetzungen für die Verwendung unserer Geräte im Fahrzeug sind unser höchstes Ziel, getreu unserem Leitsatz "Größe im Detail".

Um dieses Ziel zu erreichen, legen wir besonderen Wert auf folgende Parameter:

**Hergestellt in Deutschland –** Alle unsere TV-Geräte werden in Nürnberg montiert und geprüft.

**Über 20 Jahre Erfahrung –** Neben Innovation sind vorrangig die Erfahrungswerte aus der mobilen Welt ein wichtiger Begleiter bei der Entwicklung sowie Weiterentwicklung unserer TV-Geräte.

**Fokus auf Sicherheit –** Sicherheitsaspekte wie Spannungsstabilität, Verpolungsschutz oder auch ein spezieller Korrosionsschutz garantieren eine hohe Langlebigkeit unserer Geräte auch über mehrere Jahre.

**Durchgetestet –** Zusätzlich zu den gesetzlichen Anforderungen unterziehen wir unsere TV-Geräte regelmäßig Vibrations- sowie Klimatests. Dies soll eine Funktion auch unter Extrembedingungen (z.B. am Nordkap bei Minusgraden oder auch in der Wüste bei extremer Hitze) gewährleisten.

**Pixelklasse 0 –** Weil uns ein optimales Bild wichtig ist, wird jedes Panel auf 100 % Pixelfreiheit geprüft sowie ausgeliefert.

**Durchdachte Technik –** Besondere Weitwinkeldisplays, CIS-Bildschirmtechnik, externe Antennen sowie ein effizienter Stromverbrauch haben in unserer Entwicklung eine besondere Bedeutung und machen den Unterschied aus.

### **3. NEUES BETRIEBSSYSTEM WEBOS HUB**

In dieser TV-Generation setzen wir auf das lizenzierte Betriebssystem webOS Hub.

Dies bietet uns die Möglichkeit unsere vorhandene Technik sowie Features nun auch in Bezug der intuitiven Bedienbarkeit weiterzuentwickeln. Hierbei wird ein aus dem Heimbereich bekanntes sowie von vielen geliebtes Betriebssystem mit den Anforderungen durch die mobile Anwendung kombiniert. Ein weiterer Vorteil des Betriebssystems ist die kontinuierliche Weiterentwicklung sowie das stetige Hinzukommen weiterer Funktionen via OTA-Update (WLAN).

Durch die Lizenzierungen bei den Streaming-Plattformen (Netflix, Amazon Prime, YouTube, Disney+ oder Apple TV) können wir auch unterwegs einen reibungslosen sowie direkten Zugang zu Ihren Filmen und Serien (wie zu Hause) garantieren.

### **4. BESTIMMUNGSGEMÄSSER GEBRAUCH**

Dieses Gerät ist ausschließlich für den Empfang und die Wiedergabe von Bild-& Tonsignalen bestimmt. Hierfür besitzt das Gerät einen eingebauten Triple-Tuner sowie eine WLAN & Bluetooth®-Schnittstelle zur Wiedergabe medialer Inhalte aus installierten Apps oder dem Internet.

Es darf nicht in Räumen mit hoher Luftfeuchtigkeit (z.B. Bad oder Sauna) betrieben werden. Wird das Gerät im Freien benutzt, sorgen Sie dafür, dass es vor Feuchtigkeit (Regen, Tropf- & Spritzwasser) geschützt ist. Hohe Feuchtigkeit kann zu Kriechströmen im Gerät führen. Dies wiederum kann zur Berührungsgefahr mit Spannungen oder einem Brand führen.

Haben Sie das Gerät aus der Kälte in eine warme Umgebung gebracht, lassen Sie es, wegen der möglichen Bildung von Kondensationsfeuchtigkeit, ca. eine Stunde ausgeschaltet stehen.

Die Garantie wird nur für den Gebrauch in der genannten zulässigen Umgebung gewährt!

### **5. ALLGEMEINE SICHERHEITSHINWEISE**

Zu Ihrer eigenen Sicherheit und um unnötige Schäden von Ihrem Gerät abzuwenden, lesen und beachten Sie bitte die nachfolgenden Sicherheitshinweise:

### **5.1 Allgemeine Hinweise**

### **Wichtige Sicherheitshinweise!**

- Dieses Produkt ist für den privaten, nicht gewerblichen Gebrauch vorgesehen!
- Dieses Produkt gehört, wie alle elektronischen Produkte, nicht in Kinderhände!
- Dieses Produkt ist nicht dafür bestimmt, durch Personen (einschließlich Kinder) mit eingeschränkten physischen, sensorischen oder geistigen Fähigkeiten oder mangels Erfahrung und / oder mangels Wissens benutzt zu werden. Es sei denn, sie werden durch eine für Ihre Sicherheit zuständige Person beaufsichtigt oder erhielten von Ihnen Anweisungen, wie das Gerät zu verwenden ist!
- Ziehen Sie in jedem der folgenden Fälle sofort den Netzstecker, und setzen Sie sich mit Ihrem Kundendienst oder der Servicehotline in Verbindung:
	- Wenn das Gerät einer extrem starken Erschütterung ausgesetzt wurde!
	- Wenn das Gerät beschädigt wurde oder wenn Fremdkörper in das Gerät gelangt sind!
	- Wenn vom Gerät Rauch oder ungewöhnliche Gerüche ausgehen!
- Zerlegen Sie das Produkt nicht in seine Einzelteile. Das Gerät enthält keine vom Benutzer zu wartenden Komponenten. Der unsachgemäße Zusammenbau kann zu elektrischen Schlägen oder Fehlfunktionen führen!
- Öffnen Sie niemals das Gerät! Jeder Reparaturversuch durch nicht qualifizierte Personen kann gefährlich sein!
- Nehmen Sie keine Veränderungen an dem Produkt vor, hierdurch gehen jegliche Gewährleistungsansprüche verloren!
- Stellen Sie keine mit Flüssigkeit gefüllten Gegenstände oder offene Flammen (Feuer) auf das Gerät!

### **5.2 Hinweise zum Transport**

### **Wichtige Sicherheitshinweise!**

Fassen Sie das Gerät nur an den Gehäusekanten an! Das Display besteht aus Glas oder Kunststoff und kann bei unsachgemäßer Behandlung zerbrechen oder beschädigt werden. Bei Schäden, die durch äußere Einwirkung entstanden sind, wird keine Garantieleistung gewährt!

• Vermeiden Sie es, den Bildschirm zu berühren oder mit den Fingern längere Zeit auf den Bildschirm oder den Rahmen zu drücken. Dadurch kann es zu vorübergehenden Verzerrungseffekten oder Schäden des Bildschirms kommen!

- Üben Sie keinen starken Druck mit der Hand oder einem spitzen Gegenstand wie einem Nagel, Bleistift oder Kugelschreiber auf das Gerätedisplay aus!
- Es wird empfohlen, das TV-Gerät im Originalkarton oder in der Originalverpackung zu bewegen bzw. zu transportieren (wenn dieses nicht fest montiert wurde).

### **5.3 Hinweise zur Montage**

### **Wichtige Sicherheitshinweise!**

Die Lüftungsschlitze an der Geräterückwand müssen stets frei bleiben, bitte keine Fremdkörper z.B. Zeitungen, Deckchen oder andere Textilien auf oder über das TV-Gerät legen. Seitlich und oben muss mindestens je 2 cm freier Raum für die Luftzirkulation sichergestellt werden.

Wenn das Gerät in einem Schrank oder einem Regal verbaut oder montiert wird, muss auch hier zwingend sichergestellt werden, dass die Luftzirkulation ausreichend stattfinden kann. Wie jedes elektronische Gerät benötigt das Produkt im Betrieb Luft zur Kühlung. Wird die Luftzirkulation behindert, kann es zu Bränden oder einer automatischen Abschaltung (Schutzabschaltung) des Geräts kommen.

- Schützen Sie das Gerät vor staubigen Umgebungen!
- Falls das TV-Gerät an der Wand montiert wird, darf es nicht an den Strom und Signalkabeln auf der Rückseite des TV-Gerätes aufgehängt werden. Anderenfalls besteht die Gefahr von Bränden oder Stromschlägen!
- Achten Sie darauf, dass sich Kinder nicht an das TV-Gerät hängen oder daran hochklettern. Andernfalls kann das Gerät umfallen, wodurch schwere Verletzungen hervorgerufen werden können!
- Wenn Sie das TV-Gerät an der Wand montieren, befestigen Sie eine VESA-Wandhalterung (optional erhältlich) an der Rückseite des Geräts! Wenn Sie das TV-Gerät mit einer Wandhalterung montieren möchten, befestigen Sie diese sorgfältig, um ein Herunterfallen zu vermeiden!
- Stellen Sie das Produkt nicht auf unstabile Regale oder geneigte Oberflächen auf! Vermeiden Sie außerdem Stellplätze, die vibrieren oder auf denen das Produkt keinen sicheren Halt hat! Andernfalls kann das Gerät herunteroder umfallen, wodurch Verletzungen oder Beschädigungen am Gerät verursacht werden können!
- Das Gerät sollte insbesondere bei Aufstellung in oder auf Möbeln nicht nach vorne herausragen!
- Berühren Sie nicht die Lüftungsöffnungen, wenn das TV-Gerät über längere Zeit läuft, da die Lüftungsöffnungen heiß werden könnten!

### **5.4 Hinweise zur Stromversorgung**

### **Wichtige Sicherheitshinweise!**

Falsche Spannungen können das Gerät beschädigen! Dieses Gerät darf nur an ein Stromversorgungsnetz mit der auf dem Typenschild angegebenen Spannung mittels korrektem 12V/24V Geräteanschlusskabel angeschlossen werden!

Verlegen Sie das Stromkabel immer so, dass es nicht beschädigt werden kann! Das Stromkabel darf nicht geknickt, oder über scharfe Kanten verlegt, nicht begangen und keinen Chemikalien ausgesetzt werden! Ein Stromkabel mit beschädigter Isolation kann zu Stromschlägen führen und stellt eine Brandgefahr dar!

Zusätzliche Hinweise – Externes 230V Netzteil (optional)

- Achten Sie bei der Verwendung des Produktes im Zusammenspiel mit einem 230V Netzteil, dass dies immer leicht zugänglich ist. Um dieses im Notfall schnell aus der Steckdose entfernen zu können!
- Berühren Sie den Netzstecker nicht mit nassen Händen! Wenn die Kontaktstifte nass oder verstaubt sind, trocknen Sie den Netzstecker vollständig ab, bzw. befreien Sie ihn von Staub. Feuchtigkeit erhöht die Gefahr eines tödlichen Stromschlags!
- Das Stromkabel muss vollständig in die Steckdose eingesteckt werden! Ist das Stromkabel nicht fest in die Steckdose eingesteckt, besteht Brandgefahr!
- Berühren Sie das Ende des Netzkabels nicht mit einem leitenden Gegenstand (wie z.B. einer Gabel), während das Netzkabel mit der Steckdose verbunden ist!
- Es dürfen keine Metallgegenstände wie Münzen, Haarnadeln, Besteck oder Draht bzw. entzündliche Gegenstände wie Papier oder Streichhölzer in das Gerät gelangen! Achten Sie insbesondere auf Kinder. Es besteht die Gefahr von Stromschlag, Brand oder Verletzung! Wenn ein Gegenstand in das Gerät gelangt, ziehen Sie das Stromkabel, und wenden Sie sich an den Kundendienst!
- Das Stromkabel darf nicht mit heißen Gegenständen wie einem Heizkörper in Berührung kommen! Stellen Sie zudem keine schweren Gegenstände oder das Gerät selbst auf das Stromkabel! Andernfalls bestehen Brandgefahr und die Gefahr von Stromschlägen!
- Schließen Sie nicht zu viele Elektrogeräte an einer einzelnen Steckdose an! Andernfalls kann es aufgrund von Überhitzung zu Bränden kommen!

### **5.5 Hinweise zur Fernbedienung und Batterien**

### **A** Achtung! Laserklasse 1

Die Fernbedienung besitzt eine Infrarotdiode der Laserklasse 1. Betrachten Sie diese nicht mit optischen Geräten, um Augenverletzungen zu vermeiden!

- Es sollten sich keine Gegenstände zwischen der Fernbedienung und dem IR Sensor befinden.
- Das Signal von der Fernbedienung kann durch Sonnenlicht oder andere starke Lichteinstrahlung gestört werden.

### **Wichtige Sicherheitshinweise!**

- Bewahren Sie Batterien stets kindersicher auf! Es besteht Verschluckungsgefahr!
- Versuchen Sie niemals Alkaline Batterien aufzuladen!
- Schließen Sie Batterien nicht kurz oder werfen Sie sie nicht ins Feuer!
- Tauschen Sie stets beide Batterien gleichzeitig aus! Mischen Sie nicht alte und neue Batterien oder Batterien unterschiedlicher Bauart!
- Batteriesäure, die aus einer Batterie austritt, kann zu Hautreizungen führen! Bei Hautkontakt mit viel Wasser abspülen. Wenn die Flüssigkeit in die Augen gelangt ist, gründlich mit Wasser ausspülen, nicht reiben und sofort einen Arzt aufsuchen.

### **6. LIEFERUMFANG**

- TV-Gerät
- Fernbedienung (Normal oder Magic Fernbedienung abhängig vom Modell)
- Standfuß
- 12V Anschlusskabel mit Zigarettenanzünder
- Montageschrauben & sonstiges Zubehör
- Bedienungsanleitung

**Hinweis!** Je nach Händler oder Verkaufsgebiet kann zusätzliches Zubehör enthalten sein. Die Beschreibung des aufgeführten Lieferumfangs bezieht sich hierbei immer aus die Standardausführung. 32" sowie 40" Modelle werden standardmäßig ohne Standfuß ausgeliefert.

### **7. PRODUKT IM DETAIL**

### **7.1 Anschlussübersicht**

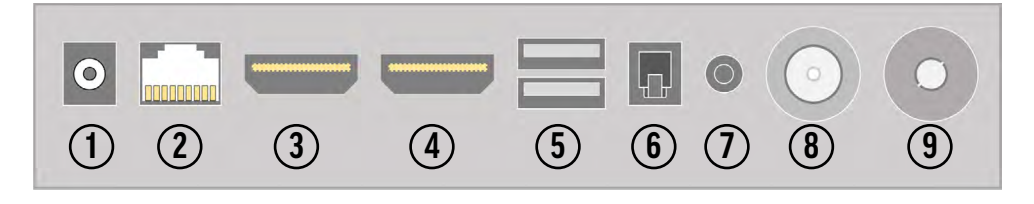

- **1** Stromanschluss (Eingangsspannung: 9,0 32 V DC)
- **2** RJ45 Buchse (LAN-Anschluss)
- **3** HDMI™ [Port 2] mit CEC und ARC/eARC Support
- **4** HDMI™ [Port 1] mit CEC Support
- **5** 2x USB 2.0 Anschluss
- **6** SPIDF / Toslink Anschluss (digitaler Tonausgang)
- **7** 3,5 mm Klinkenanschluss (Kopfhörer)
- **8** F-Buchse (SAT-Anschluss)
- **9** IEC-Buchse (Antennen- / Kabelanschluss)

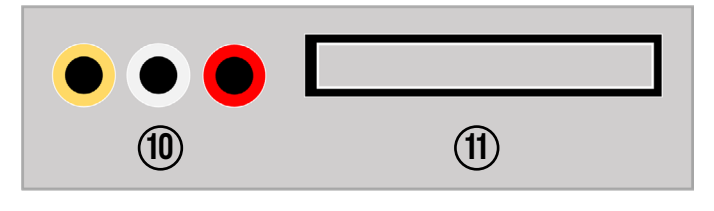

- **10** Cinchbuchsen (AV Eingang)
- **11** CI+ Slot (Karten und Modul wird zusätzlich benötigt!)

### **Information – HDMI™ ARC und HDMI™ CEC**

ARC – ARC (Audio Return Channel) ist ein digitaler Kanal, den Fernseher verwenden, um Audiodaten über ein HDMI™-Kabel an eine Soundbar oder einen AV-Receiver zu senden. Dabei spielt es keine Rolle, ob das Tonsignal von einem eingebauten TV-Tuner, einer externen Streaming-Box oder einer Spielkonsole kommt.

CEC – Steht für Consumer Electronics Control und ermöglicht sowohl die Steuerung mehrerer per HDMI™ verbundener Geräte mit nur einer Fernbedienung als auch das Koppeln bestimmter Funktionen (z.B. gemeinsames Einschalten aller Geräte). Je nach Hersteller kann diese Funktion unterschiedlich bekannt sein.

### **7.2 Fernbedienungen**

Entsprechend der Modell-Linie bzw. des gekauften SETs liegt eine der nachfolgenden Fernbedienungen bei. Bei Ausführungen, welche mit der normalen Variante ausgeliefert werden, kann die Magic Fernbedienung jederzeit nachgerüstet werden. Wenden Sie sich hierzu an Ihren Händler oder besuchen Sie unseren Ersatzteilshop unter: www.alphatronics.de

### **7.2.1 Normale Ausführung**

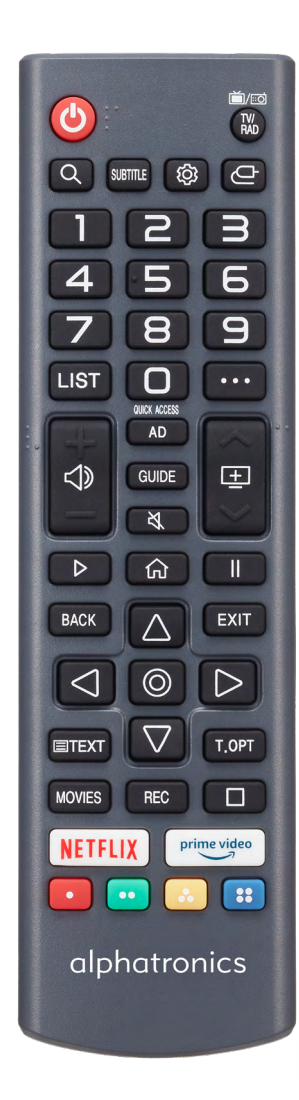

- **1. [POWER]** Ein-/Ausschalten
- **2. [TV/RAD]** Umschalten zwischen TV und Radio-Betrieb
- **3. [LUPE]**  Suchfunktion
- **4. [SUBTITLE]**  Aktiveren der Untertitel
- **5. [ ]**  Öffnen der Einstellungen
- **6. [ ]**  Quellenauswahl
- **7. [Tastenfeld]**  Ziffern 0-9
- **8. [LIST]**  Öffnen des Programmführers, Sender, TV-Planer
- **9. [:...]** Öffnen weiterer Funktionen (Aktionen)
- **10. [ ]**  Lautstärke +/-
- **11.** [ $\mathbf{F}$ ] Programm +/-
- **12. [AD]**  Aktivieren / Deaktivieren der Audiodeskription
- **13. [GUIDE]**  Öffnen des Programmführers
- **14. [ ③** ] Stummschaltung
- **15. [PLAY]**  Starten der Wiedergabe
- **16. [ ]** Öffnen des Home-Menüs
- **17. [PAUSE]**  Pausieren der Wiedergabe
- **18. [BACK]**  Zurück zur letzten Ebene
- **19. [EXIT]**  Menü / Fenster schließen
- **20. [Navigationstasten] + [ENTER]**  Auswählen sowie Bestätigen
- **21. [TEXT]**  Öffnen des Teletexts
- **22. [T. OPT]**  Weitere Teletext Optionen
- **23. [MOVIES]**  Öffnen der Movie-Bibliothek
- **24. [STOP]**  Stoppen der Wiedergabe
- **25. [NETFLIX] + [PRIME VIDEO]**  Schnellzugriffstasten
- **26. [FARBIGE TASTEN]**  Erweiterte Einstellungen / HbbTV
- **27. [REC]** Aktuell ohne Funktion

### **Information – Audiodeskription**

Die Audiodeskription ermöglicht, Videoinhalte für blinde und stark seheingeschränkte Zuschauer verständlich zu gestalten. Für die Audiodeskription wird das, was im Bild zu sehen ist, von einem Sprecher beschrieben, etwa wichtige Informationen zu Handlung, Personen oder Schauplätzen. Auch Texteinblendungen werden vorgelesen (Diese Funktion und der Umfang ist jedoch Sendungsabhängig).

### **7.2.2 Magic Fernbedienung**

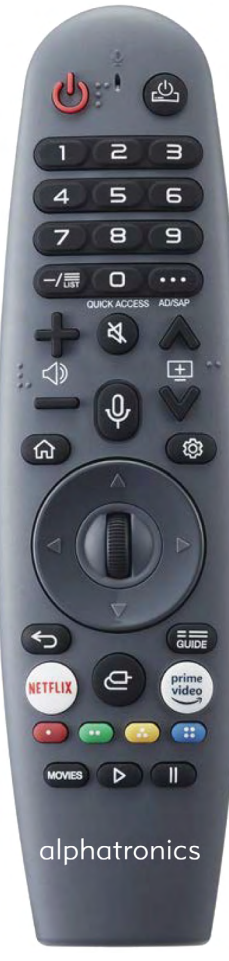

Integrierte AirMouse und Sprachsteuerung

- **1. [POWER]** Ein-/Ausschalten
- **2. [ ]**  Ein-/Ausschalten einer externen Set-Top-Box
- **3. [Tastenfeld]**  Ziffern 0-9
- **4. [-/LIST]**  Öffnen des Programmführers, Sender, TV-Planer
- **5. [:...]** Öffnen weiterer Funktionen (Aktionen)
- **6. [ ]**  Lautstärke +/-
- **7.**  $[\&]$  Stummschaltung
- **8. [ ]**  Bedientaste für Sprachsteuerung
- **9.** [ $\equiv$ ] Programm +/-
- **10. [**  $\odot$  **]** Öffnen des Home-Menüs
- **11. [**  $\otimes$  **]** Öffnen der Einstellungen
- **12. [NAVIGATIONSTASTEN]** Navigation hoch/runter/links/rechts
- **13. [SCOLLRAD / ENTER]**  Scrollen sowie Bestätigung der Auswahl
- **14. [**  $\leq$  **]** Zurück zur letzten Ebene
- **15. [GUIDE]**  Öffnen des Programmführers
- **16.**  $\left[ \right]$  Quellenauswahl
- **17. [NETFLIX] + [PRIME VIDEO]**  Schnellzugriffstasten
- **18. [FARBIGE TASTEN]**  Erweiterte Einstellungen / HbbTV
- **19. [MOVIES]**  Öffnen der Movie-Bibliothek
- **20. [PLAY]**  Starten der Wiedergabe
- **21. [PAUSE]**  Pausieren der Wiedergabe

#### **Verbinden der Fernbedienung**

Bei der Magic Fernbedienung handelt es sich um eine Fernbedienung mit Infrarot sowie Bluetooth®-Schnittstelle, daher muss diese anders als bei der normalen Fernbedienung am TV-Gerät angelernt werden.

#### **Variante 1 – Innerhalb der Erstinstallation**

Richten Sie wie unter Schritt 2 in der Erstinstallation erwähnt (Kapitel 8.3 – Schritt 2) die Fernbedienung mit eingelegten Batterien für etwa **15-20 Sekunden auf das TV-Gerät** und **drücken Sie das Scrollrad [ENTER].** Anschließend wird die Fernbedienung automatisch am Gerät registriert.

#### **Variante 2 – Anlernen in normalen Betrieb**

Um die Magic Fernbedienung an Ihrem Gerät anzulernen, richten Sie diese bitte im laufenden Betrieb auf das TV-Gerät und **drücken + halten Sie die Taste [GUIDE] für etwa 20 Sekunden**. Hierbei erscheint nach einer kurzen Zeit eine Meldung auf dem Fernseher, welche die Registrierung bestätigt.

Dieses Vorgehen funktioniert auch, wenn die Fernbedienung vorher an einem anderen TV-Gerät angelernt wurde und Sie diese neu oder anderweitig verbinden möchten.

#### **Aktivierung der Air Mouse**

Die Magic Fernbedienung besitzt eine integrierte Air Mouse Funktion. Hierbei wird ein digitaler Mauszeiger eingeblendet, welcher die Eingabe von Texten oder das Auswählen bestimmter Punkte vereinfachen soll.

Diese kann auf zwei Arten aktiviert werden:

Richten Sie die Fernbedienung auf das TV-Gerät und bewegen Sie diese leicht von links nach rechts (schütteln), bis der Mauszeiger erscheint **oder** drücken Sie das Scrollrad auf der Fernbedienung, wenn diese auf das TV-Gerät gerichtet ist.

**Hinweis!** Der Mauszeiger verschwindet automatisch wieder, wenn keine Bewegung stattfindet oder eine andere Taste auf der Fernbedienung gedrückt wurde.

Wenn der Mauszeiger einmal nicht reibungslos reagiert, können Sie den Mauszeiger zurücksetzen, indem Sie ihn an den Bildschirmrand bewegen.

### **Sprachsteuerung**

Die Magic Fernbedienung besitzt ein integriertes Mikrofon, über welches die Sprachsteuerung durchgeführt werden kann. Um das Mikrofon zu aktivieren, **drücken und halten Sie die Taste [ ]** . Anschließend können Sie **bei gedrückter Taste** entsprechende Sprachbefehle oder Schlüsselwörter für Ihre Suche hineinsprechen wie z.B. "Wie wird das Wetter heute in Nürnberg" oder "Öffne *Friends* auf Amazon Prime".

**Tipp!** Achten Sie darauf, dass die richtige Ländersprache eingestellt ist, um mögliche Fehler bei der Interpretation der Sprache zu vermeiden. Die Menüsprache muss der gesprochenen Sprache entsprechen.

Um eine bestmögliche Erkennung Ihrer Sprache zu erreichen, müssen die Wörter langsam und genau, mit einer angemessenen Stimmlautstärke in einem Abstand von etwa 10 cm vom Mikrofon der Magic Fernbedienung gesprochen werden.

### **7.2.3 Einlegen der Batterien**

Öffnen Sie hierzu die Batterieabdeckung auf der Rückseite der Fernbedienung (Abdeckung des Batteriefachs mit leichtem Druck nach unten schieben). Legen Sie nun die Batterien entsprechend der im Batteriefach eingeprägten Polarität ein und schließen das Batteriefach wieder.

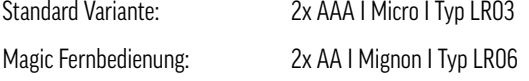

**Empfehlung!** Bei längerer Nichtbenutzung des Produktes, entnehmen Sie bitte die Batterien, um ein Auslaufen von Säure im Batteriefach zu vermeiden.

### **8. ERSTEINRICHTUNG DES TV-GERÄTES**

#### **8.1 Wandmontage mit VESA Halterung**

Falls das Gerät fest im Fahrzeug oder an einer Wand montiert werden soll, tun Sie dies bitte nur über eine entsprechende VESA Halterung. Hierfür besitzt das Gerät auf der Rückseite genormte Aufnahmepunkte entsprechend der folgenden Tabelle:

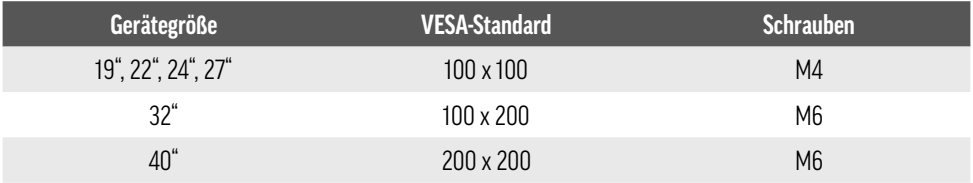

Verwenden Sie für die Montage **immer 4 Schrauben** mit dem entsprechenden Gewinde! Achten Sie bei der Montage auf eine sichere Fixierung des Gerätes an der Wandhalterung. Die Schraubenlänge hängt von der Wandbefestigung ab. Verwenden Sie unbedingt Schrauben der richtigen Länge. Ziehen Sie die Schrauben nicht zu fest an, da dies Beschädigungen am TV-Gerät hervorrufen könnte!

#### **8.2 Montage des Standfußes**

Alternativ zur Montage an der Wand oder im Fahrzeug, kann das TV-Gerät auch auf einem Standfuß montiert werden. Hierfür liegen entsprechende Montageschrauben bei. Achten Sie bei der Montage des Standfußes darauf, dass die Schrauben nicht zu fest angezogen werden! Achten Sie zudem darauf, dass sich während der Montage keine Finger oder Gegenstände zwischen beiden Bauteilen befinden! Andernfalls besteht die Gefahr des Einquetschens! Für die Montage der Schrauben benötigen Sie einen Kreuzschlitzschraubenzieher.

#### **8.3 Inbetriebnahme**

### **Information – Installationsassistent**

Wenn das TV-Gerät das allererste Mal mit dem Stromnetz verbunden sowie eingeschaltet wurde, startet dieses automatisch mit dem Installationsassistenten, welcher Sie durch die einzelnen Schritte leitet. Hierbei wird jeder Schritt zusätzlich auf dem Bildschirm erklärt.

#### **Anschließen des Fernsehers am Stromnetz**

Bevor das Gerät das erste Mal in Betrieb genommen werden kann, muss dies mit dem Stromnetz im Fahrzeug verbunden werden. Verwenden Sie hierfür das mitgelieferte 12V Anschlusskabel oder ein geeignetes alternatives Stromkabel. Achten Sie zusätzlich darauf, dass der Ein-/Ausschalter direkt am Gerät entsprechend auf **[EIN]** steht.

### **Schritt 1 – Verbindung mit der Fernbedienung**

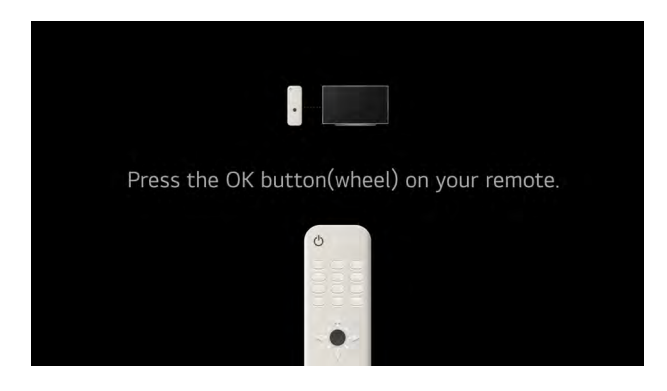

In diesem Installationsschritt muss die beiliegende Fernbedienung mit dem Fernseher gekoppelt werden. Drücken Sie hierzu je nach Fernbedienungsmodell die folgende Taste (roter Pfeil).

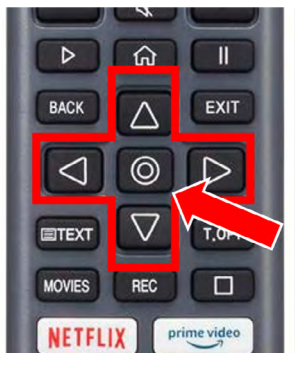

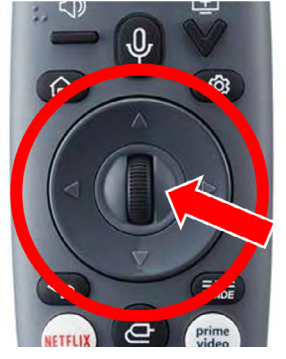

Normale Ausführung Magic Fernbedienung

**Hinweis:** Um die Magic Fernbedienung in diesem Schritt anzulernen, zielen Sie mit ihr etwa 20 Sekunden lang auf das TV-Gerät und drücken Sie das Scrollrad **[ENTER].**

# Select Installation Method 囧 Mobile Devic

### **Schritt 2 – Auswählen der Installationsmethode**

Das TV-Gerät kann über zwei Varianten eingerichtet werden. Entweder via Smartphone / Tablet unter Zuhilfenahme der LG "ThinQ" App (verfügbar für Android sowie Apple iOS) oder direkt am TV-Gerät selbst. Im Folgenden wird die Installation direkt über das TV-Gerät erklärt.

Wählen Sie über die Navigationstasten nun das Fenster **[TV]** aus und bestätigen Sie die Auswahl mit der Taste **[ENTER].**

### **Schritt 3 – Einstellen der Systemsprache sowie des Landes**

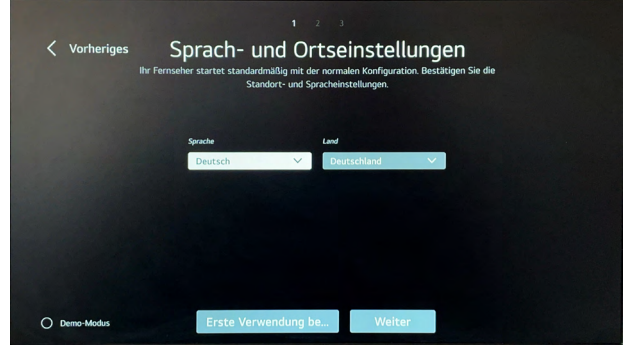

Wählen Sie die gewünschte Sprache sowie das Land aus, in welchem das TV-Gerät betrieben werden soll. Diese Auswahl kann später jederzeit in den in Einstellungen unter *Allgemein > System > Sprache* angepasst werden.

**Hinweis:** Die Einstellung des Landes verändert auch die Verfügbarkeit einiger Apps, welche über den Content Store nur länderspezifisch zur Verfügung stehen.

### **Information –Demo-Modus**

Diese Einstellung (links unten im Bild) kann vernachlässigt werden und richtet sich ausschließlich an Handelspartner, welche das Gerät im Laden ausstellen. Hierbei wird ein spezieller Demo-Modus aktiviert, welcher ausschließlich der Präsentation der Gerätefunktionen dient.

Wenn sowohl die Sprache als auch das Land richtig ausgewählt wurden, können Sie dies mit dem Feld **[Weiter]**  bestätigen, um zum nächsten Schritt zu gelangen.

### **Schritt 4 – Einstellen der Internetverbindung**

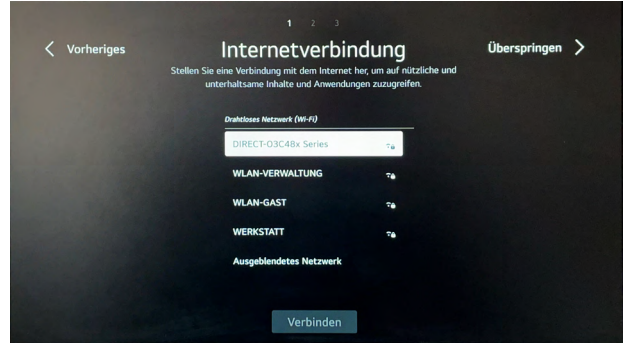

Sobald dieses Fenster geöffnet wurde, sucht das TV-Gerät automatisch nach allen verfügbaren WLAN-Netzwerken in der Umgebung.

Wählen Sie hier nun das gewünschte Netzwerk über die Navigationstasten aus und bestätigen Sie die Auswahl mit der Taste **[ENTER].** Hierbei öffnet sich eine neue Maske, in welchem das Passwort des Netzwerkes eingegeben werden kann. Sobald das Netzwerk erfolgreich hinzugefügt wurde, schließt sich die Maske und das Gerät springt zum nächsten Installationsschritt.

Falls aktuell kein WLAN-Netzwerk zur Verfügung steht oder das Gerät ausschließlich offline betrieben werden soll, kann dieser Schritt auch übersprungen werden.

Jedoch raten wir, die Ersteinrichtung **immer**in Verbindung mit einem WLAN-Netz durchzuführen! Dies garantiert, dass sich die Software sowie die App auf dem aktuellsten Stand befinden.

### **Schritt 5 – Bestätigen der Geschäftsbedingungen**

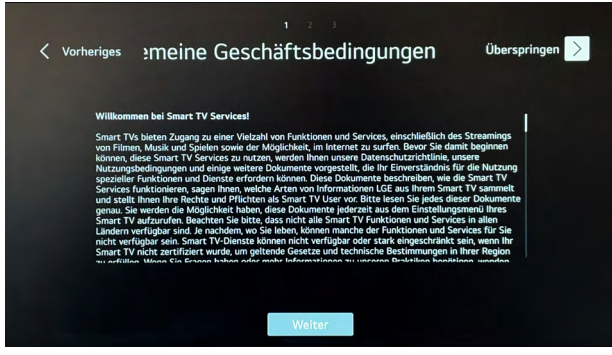

Für die Verwendung des Gerätes und dessen Apps in Verbindung mit dem Internet müssen die einzelnen Erklärungen akzeptiert werden. Da unsere Geräte auf dem Betriebssystem von LG (webOS Hub) basieren, werden hierbei die Erklärungen mit der LG Electronics Inc. und nicht mit der alphatronics GmbH abgeschlossen.

Diese besteht aus mehreren Teilen:

- Allgemeine Geschäftsbedienung für die Nutzung der Smart Services
- Nutzungsbedingungen

**DEUTSCH**

- Übertragung von Informationen außerhalb des EWR
- Vereinbarung über Daten zur Fernsehnutzung
- Sprachinformationen
- Interessenbezogene Werbung (optional)

Falls diese abgelehnt werden, kann das Gerät nicht mit dem Internet verbunden oder nicht **im vollen Umfang genutzt** werden! Lesen Sie diese daher ausführlich durch und akzeptieren Sie diese.

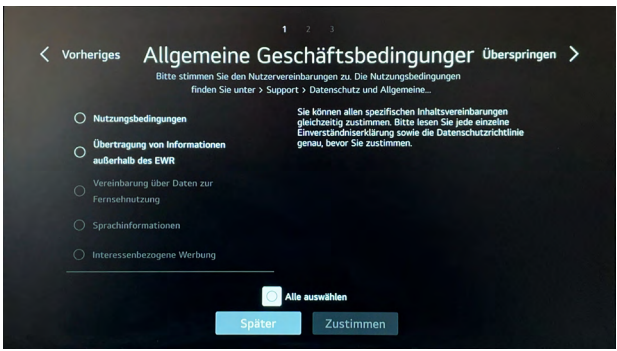

Über das Feld **[Zustimmen]** gelangen Sie zum nächsten Schritt.

### **Schritt 6 – Benutzeranalyse**

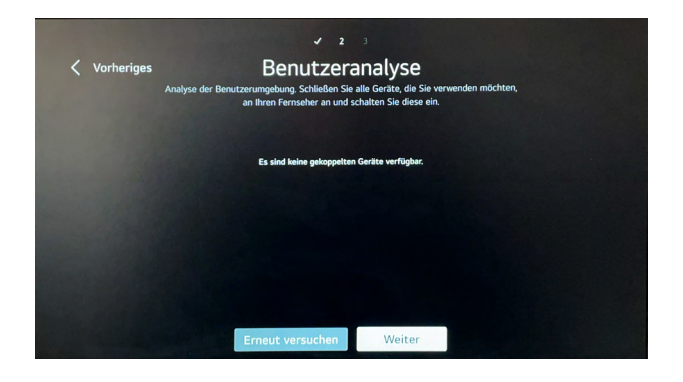

Dieser Schritt dient der Konfiguration weiterer angeschossener Peripheriegeräte (z.B. Konsolen, Smart-Sticks, etc.) Falls keine weiteren Geräte angeschlossen werden, können Sie diesen Schritt mit **[Weiter]** überspringen.

### **Schritt 7 – Einstellungen überprüfen**

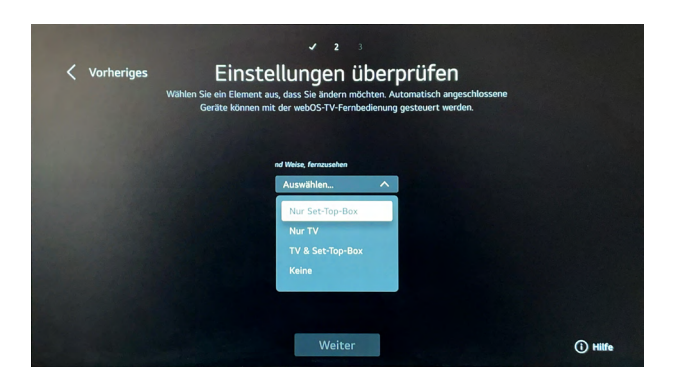

In diesem Schritt können Sie einstellen, welche Geräte über die Fernbedienung gesteuert werden sollen. Wenn keine weiteren Geräte am TV angeschlossen werden, wählen Sie hier bitte **nur TV** aus.

### **Schritt 8 – Art der Montage**

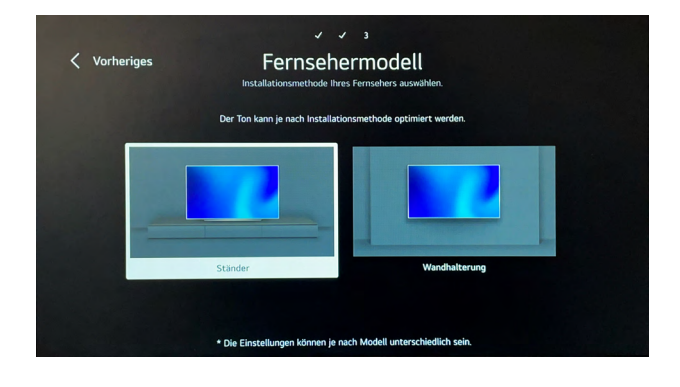

Wählen Sie in diesem Schritt aus, ob das Gerät auf dem Standfuß oder mit einer Wandhalterung montiert wurde. Diese Einstellung passt das Klangprofil entsprechend der Montageart an.

# Sendereinstellung .<br>Wählen Sie Modi für die Se  $\cap$  Kabe

#### **Schritt 9 + Schritt 10 – Sendereinstellung**

Hier können Sie die entsprechenden Empfangsarten auswählen, die später verwendet werden sollen (Mehrfachauswahl möglich). Wählen Sie die gewünschten Empfangsarten aus und drücken Sie anschließend das Feld **[Weiter].**

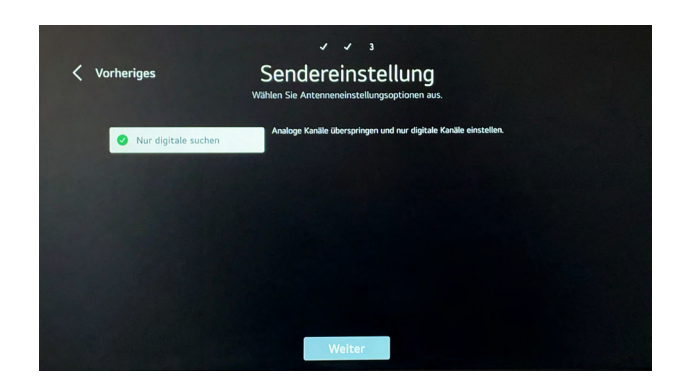

Nun können Sie auswählen, ob nur digitale oder auch analoge Kanäle gesucht werden sollen. Über das Feld **[Weiter]**  gelangen Sie zur nächsten Maske.

### **Information**

Dieses Feld erscheint nur, wenn Sie Antenne als Empfangsart ausgewählt haben. In 99 % der Fälle reicht es aus, nur nach digitalen Sendern zu suchen. In Deutschland sowie den meisten anderen europäischen Ländern wurde das analoge Fernsehen bereits komplett abgeschaltet.

### **Schritt 11 – Auswahl des Satelliten**

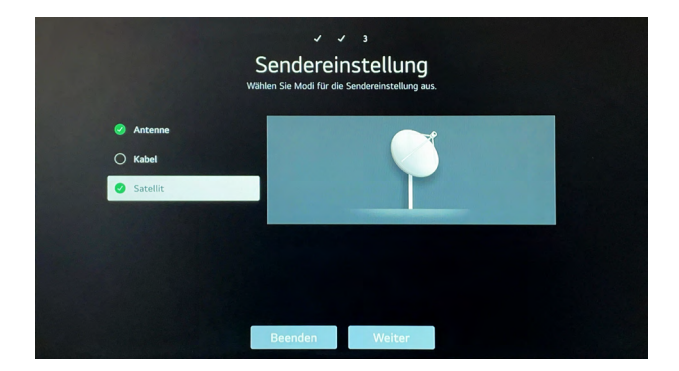

Durch die vorherige Eingabe des Landes schlägt das System automatisch den meistverwendeten Satelliten des Landes direkt vor. Falls Sie hier einen anderen Satelliten hinterlegen möchten, wählen Sie bitte **[andere Anbieter]**  aus und bestätigen Sie dies mit weiter.

### **Hinzufügen anderer Anbieter**

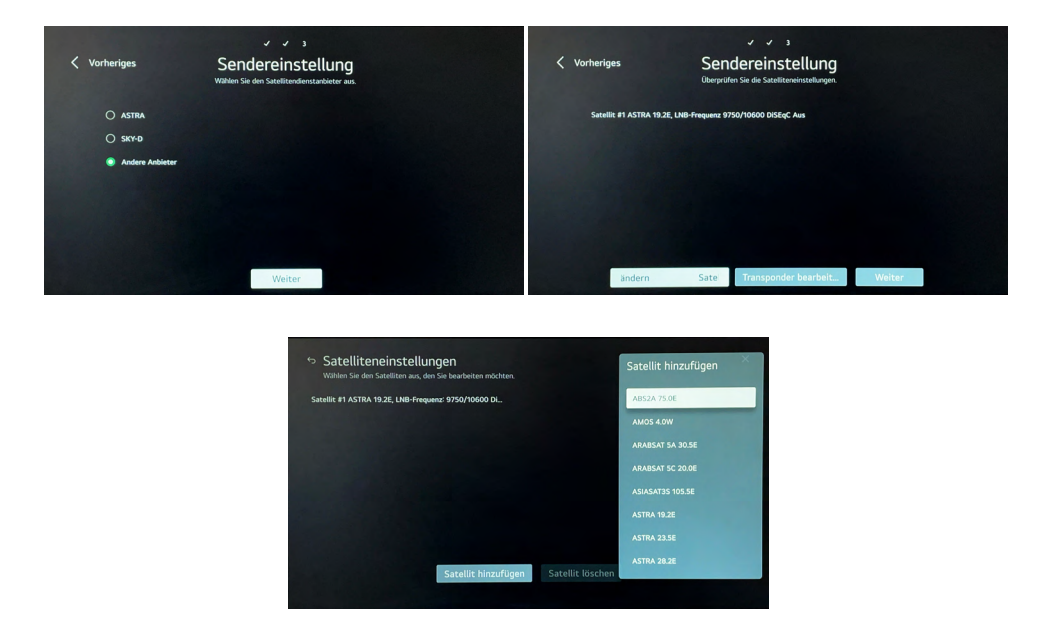

Falls Sie **[Anderer Anbieter]** ausgewählt haben, erscheint nun folgende Maske. Wahlen Sie hier das Feld **[Satelliten ändern]** und fügen Sie den gewünschten Satelliten hinzu, hierbei steht Ihnen eine Liste aller verfügbaren Satelliten zur Verfügung.

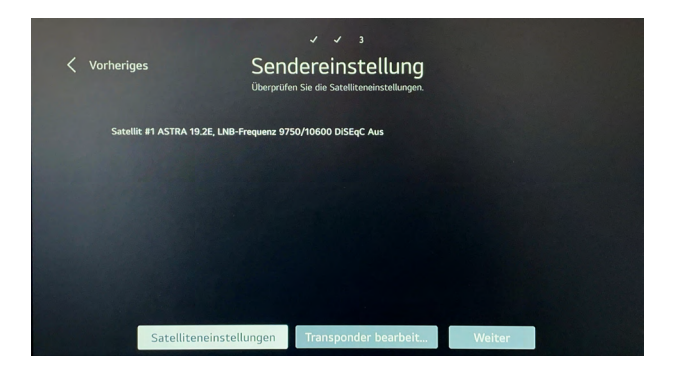

Anschließend können Sie mit Feld **[Weiter]** die Suche starten.

### **Schritt 12 - Suchlauf**

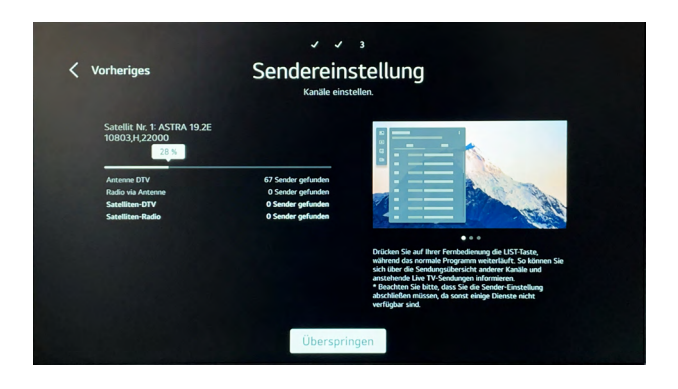

Das System startet jetzt einen Suchlauf auf allen eingestellten Empfangsquellen.

**Wichtig!** Gerade bei der Suche im SAT-Bereich muss hierfür zwingend der richtige Satellit eingestellt sein. Andernfalls startet die Suche nicht, da das System beide Parameter miteinander abgleicht.

Warten Sie die Suche entsprechend ab, sobald die Suche beendet wurde, erscheint die Fläche **[Fertig].**

### **Schritt 13 – LG Konto**

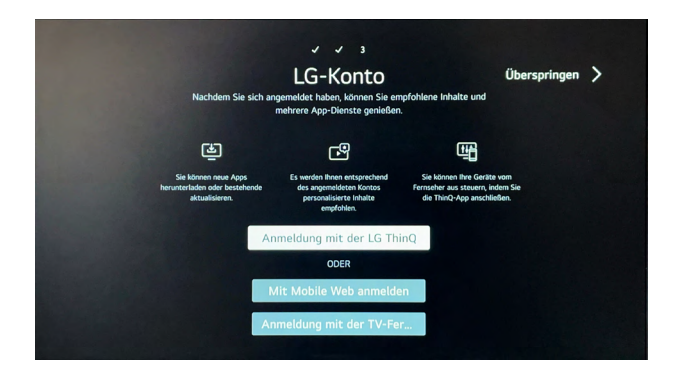

Um Apps aus dem Content Store downloaden zu können, muss hier ein entsprechendes Benutzerkonto bei LG angelegt werden. Dies kann entweder direkt auf dem TV-Gerät erfolgen oder parallel hierzu über das Smartphone / Tablet.

### **Schritt 14 – Die Ersteinrichtung ist abgeschlossen**

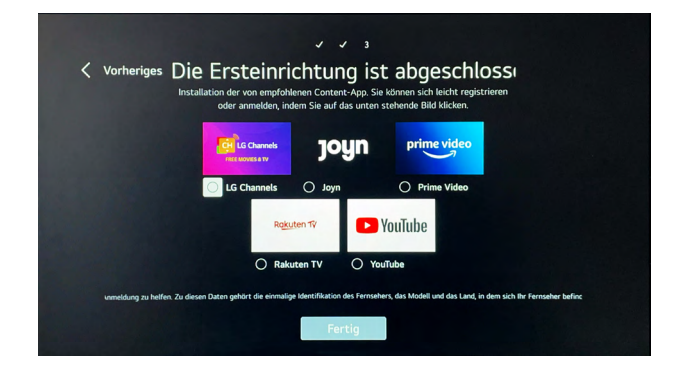

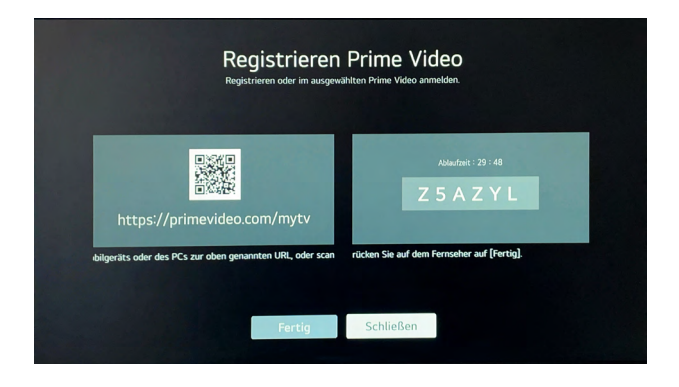

In diesem Schritt können entsprechend gewünschte Apps direkt auf dem TV installiert werden. Im Auslieferungszustand sind hierbei nicht alle Apps vorinstalliert. Wählen Sie hierzu die gewünschten Apps aus und drücken Sie **[Fertig].** Hierbei startet z.B. bei Amazon Prime Video direkt die Maske für die Verknüpfung des Kundenkontos.

Die Einrichtung ist nun abgeschlossen und das TV-Gerät startet nun im TV-Modus.

### **9. HOMESCREEN**

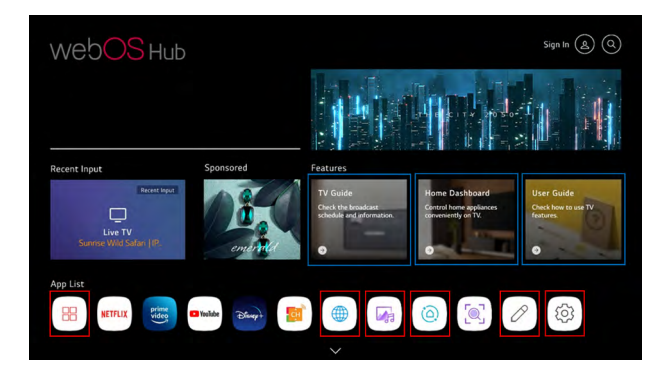

Über die Taste **[ ]** auf der Fernbedienung, kann der Homescreen aus jeder Maske heraus geöffnet werden. Dieser dient als zentraler Mittelpunkt des Betriebssystems und bietet einen Überblick über alle installierten Apps, den Content Store sowie alle Funktionen des Gerätes.

Im Folgenden werden die wichtigsten Funktionen kurz aufgeführt:

### **Rot gekennzeichnet:**

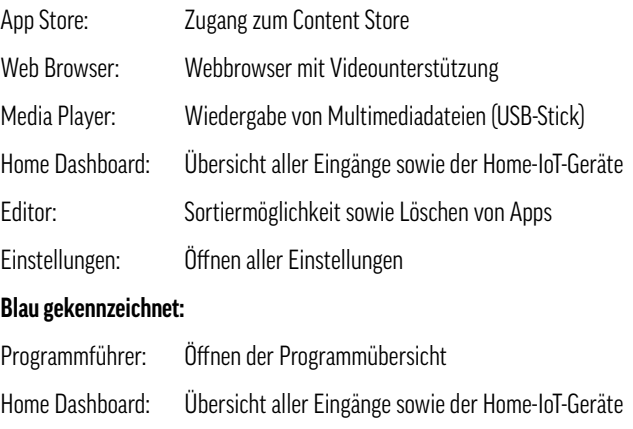

Benutzeranleitung: Ausführliche digitale Bedienungsanleitung

### **Information – Home-IoT-Geräte**

Der Begriff Internet der Dinge oder Internet of Things (IoT) steht für eine vernetzte Welt aus smarten Geräten. Diese IoT-Geräte verhalten sich wie Computer und sind lokal oder über das Internet mit anderen Geräten vernetzt.

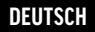

Basierend auf dem Betriebssystem von LG, werden hier alle kompatiblen LG Produkte sowie unsere Fernseher im Home Dashboard gesammelt und angezeigt.

### **9.1 Digitale Benutzeranleitung**

Neben dieser gedruckten Bedienungsanleitung besitzt das TV-Gerät eine ausführliche Bedienungsanleitung über das komplette Betriebssystem unter dem Punkt "Benutzeranleitung" auf dem Homescreen. Dies ist gerade dann hilfreich, falls die gedruckte Bedienungsanleitung einmal nicht zur Hand ist.

In dieser können spezielle Themen über Suche einfach sowie schnell gefunden werden. Alternativ hierzu sind alle Schwerpunkte in der Suche alphabetisch sortiert.

#### **10. EMPFANG**

Die Empfangsquellen DVB-T2, DVB-S2 sowie DVB-C können entweder direkt in der Ersteinrichtung hinzugefügt werden oder alternativ über die Einstellungen im Nachhinein (z.B. bei Veränderungen des Standorts bzw. der Empfangsart).

#### **Gehen Sie hierzu unter:**

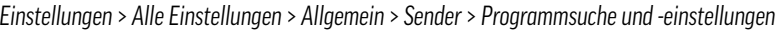

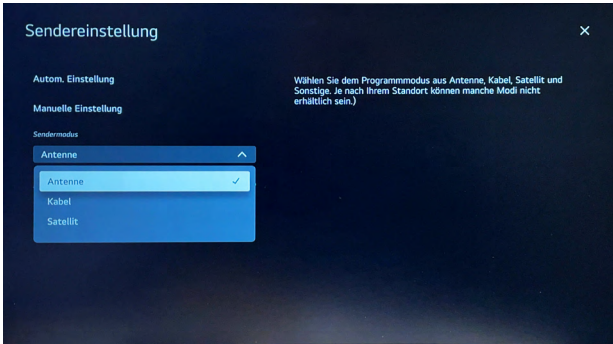

In diesem Menü haben Sie nun die Optionen **[Automatische Einstellung]** sowie **[Manuelle Einstellung].** Hierbei raten wir jedoch immer die automatische Einstellung zu wählen, außer wenn nur bestimmte Transponder hinzugefügt / ergänzt werden sollen.

### **10.1 Einrichtung DVB-S2 (Satellit)**

### **Schritt 1 – Auswahl der Empfangsart Satellit**

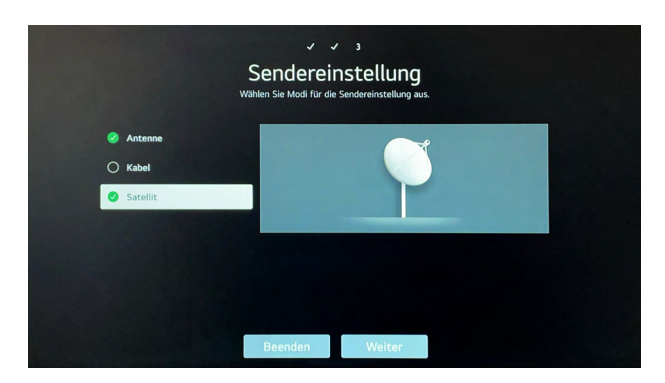

### **Schritt 2 – Sendereinstellung**

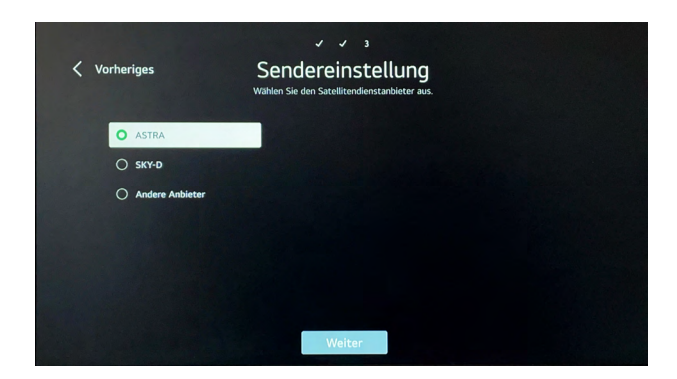

Durch die vorherige Eingabe des Landes (während der Erstinstallation), schlägt das System automatisch den meistverwendeten Satelliten des entsprechenden Landes vor.

Falls Sie hier einen anderen Satelliten hinterlegen möchten, wählen Sie bitte **[andere Anbieter]** aus und bestätigen Sie dies mit **[Weiter].**

### **Hinzufügen anderer Anbieter**

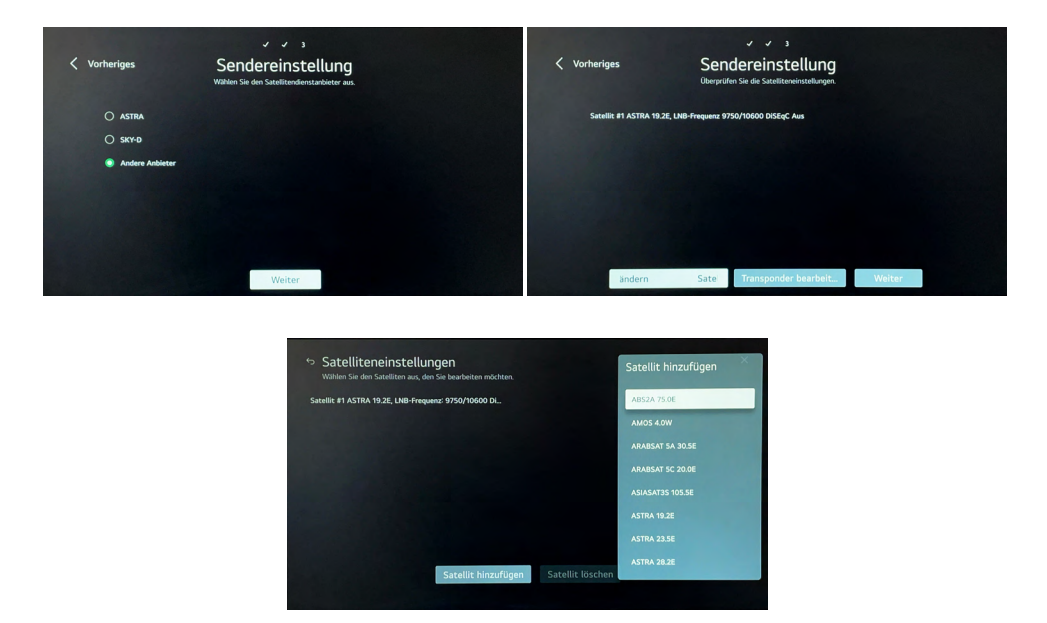

Falls Sie **[Anderer Anbieter]** ausgewählt haben, erscheint nun folgende Maske. Wählen Sie hier das Feld **[Satelliten ändern]** und fügen Sie den gewünschten Satelliten hinzu, hierbei steht Ihnen eine Liste aller verfügbaren Satelliten zur Verfügung.

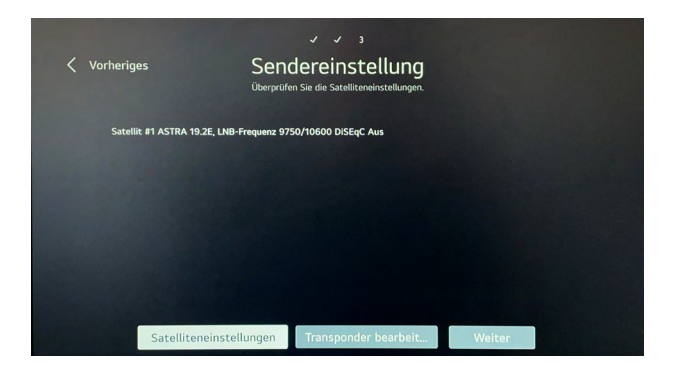

Anschließend können Sie mit Feld **[Weiter]** die Suche starten.

### **10.2 Einrichtung DVB-T2 (Antenne)**

**Schritt 1 – Auswahl der Empfangsart Antenne**

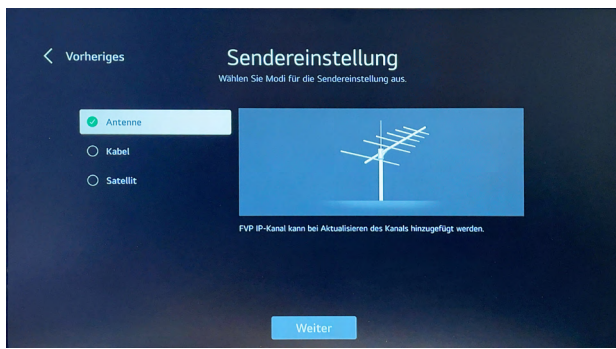

**Schritt 2 – Auswählen, ob nur digitale oder auch analoge Kanäle gesucht werden sollen.**

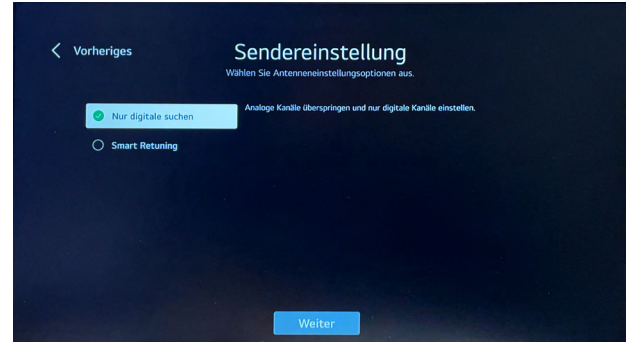

### **Schritt 3 – Durchführen des Sendersuchlaufs**

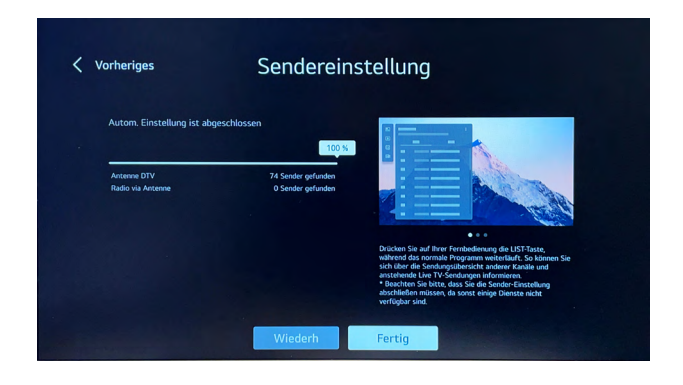

### **10.3 Wechsel zwischen den Empfangsarten**

Um zwischen den einzelnen Empfangsarten zu wechseln, gehen Sie bitte wie folgt vor. Drücken Sie auf der Fernbedienung zuerst die Taste **[LIST]**, hierdurch öffnet sich folgendes Auswahlmenü.

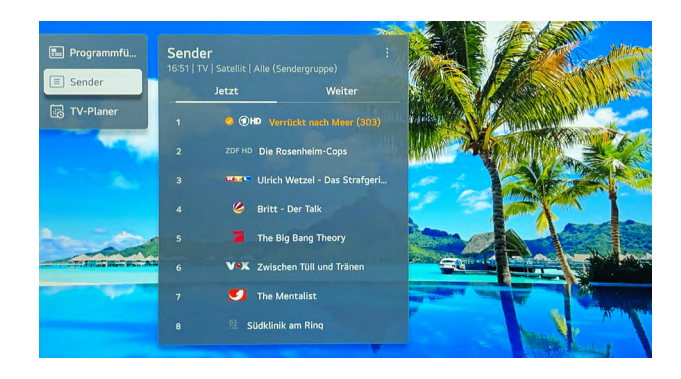

Gehen Sie unter den Punkt **[Sender]** und drücken Sie die Taste **[ ]** auf der Fernbedienung. Hierdurch öffnet sich der folgende Filter und es kann zwischen einzelnen Empfangsarten gewählt werden. Bestätigen Sie die Auswahl mit **[Fertig].**

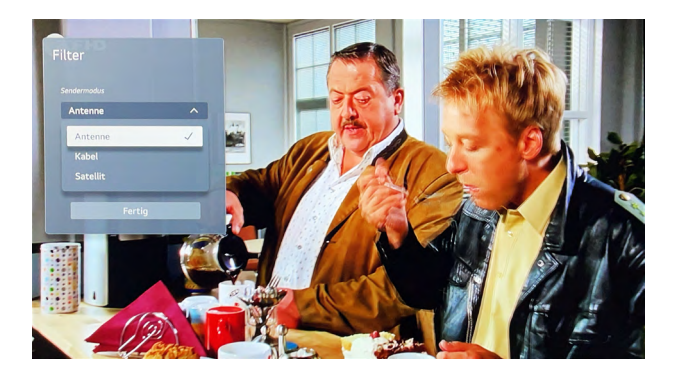

#### **10.4 Programmführer, Sender, TV-Planer**

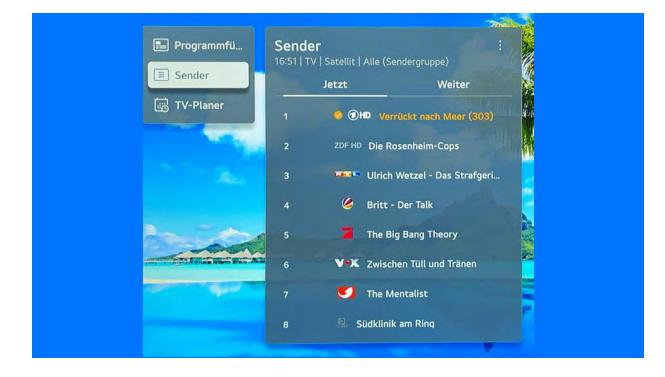

Über diese drei Funktionen, welche Sie über die Taste **[LIST]** erreichen, kann die komplette Planung des TV-Programms durchgeführt werden.

### **Programmführer**

Dies ist die wichtigste Funktion, welcher entweder über die Taste **[LIST]** oder die Taste **[GUIDE]** direkt erreicht werden kann. Der Programmführer zeigt Ihnen das aktuelle TV-Programm nach Sender und Uhrzeit sortiert an.

Wenn Sie genauere Informationen oder eine Kurzbeschreibung zu der jeweiligen Sendung erhalten möchten, können Sie diese anklicken sowie sich eine entsprechende Erinnerung setzen.

#### **Sender**

Diese Funktion zeigt ihnen die aktuell ausgewählte Senderliste an. Falls Sie diese ändern möchten, gehen Sie bitte wie in Punkt 10.2 (Wechsel zwischen den Empfangsarten) beschrieben vor.

#### **TV-Planer**

Diese Funktion zeigt Ihnen alle geplanten Erinnerungen für anstehende Sendungen in einer Übersicht an.

#### **10.5 Sendersortierung**

webOS Hub bietet über zwei Möglichkeiten eine Sendersortierung an. Diese kann entweder direkt auf dem TV-Gerät erfolgen oder über das Programm "ChanSort" auf dem PC (Windows).

Beachten Sie hierbei bitte, dass gerade in Verbindung mit CI+ Karten die Senderliste nicht geändert werden kann, da diese von dem TV-Anbieter vorgegeben ist.

#### **10.5.1 Sendersortierung am TV**

Drücken Sie hierzu die Taste **[ ]** auf der Fernbedienung und öffnen Sie folgenden Pfad:

*Alle Einstellungen > Allgemein > Sender > Sendermanager* 

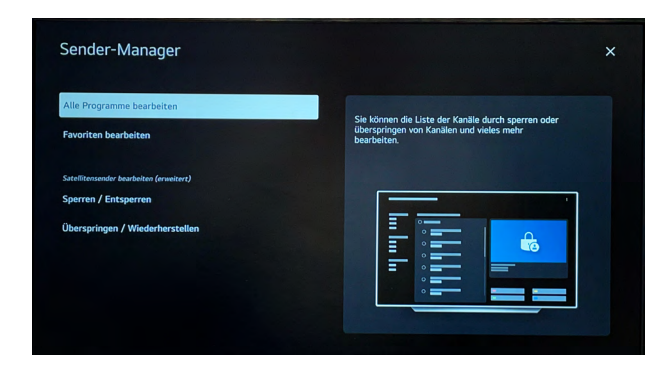

Nun öffnet sich folgende Maske, in welcher sowohl die komplette Senderliste als auch die eigene Favoritenliste bearbeitet werden kann.

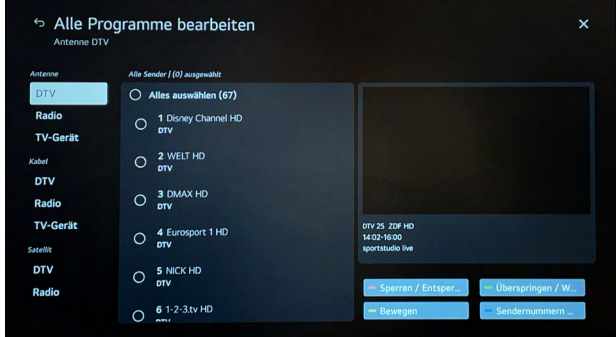

In diesem Fall haben wir die Programmliste im DVB-T Bereich geöffnet. Hier können nun die entsprechenden Sender über die farbigen Tasten sortiert werden.

### **10.5.2 Sendersortierung via ChanSort**

Das kostenlose Programm "ChanSort" ermöglicht das einfache Sortieren von Senderlisten auf dem PC anstatt auf dem Fernseher. Hierdurch kann das Anfertigen einer eignen Senderliste oder das Aktualisieren der Senderliste deutlich schneller sowie komfortabler durchgeführt werden.

"ChanSort" erfordert keine Installation und kann somit direkt nach dem Entpacken des Archivs am PC (Windows) über die darin enthaltene ChanSort.exe gestartet werden.

Achten Sie bitte beim Downloaden des Programms eine seriöse Quelle (in unserem Fall z.B. von www.chip.de) zu verwenden.

Um es unseren Kunden so komfortabel wie nur möglich zu gestalten, stellen wir auf unserer Homepage vorgefertigte Senderlisten für die gängigsten Anbieter zur Verfügung, welche wir in einem regelmäßigen Turnus aktualisieren. Diese können anschließend direkt via USB importiert werden.

### **10.5.3 Exportieren / Importieren von Senderlisten**

Um eine Senderliste exportieren bzw. importieren zu können, muss ein leerer USB-Stick (FAT32 formatiert) am TV angeschlossen werden.

Drücken Sie hierzu die Taste **[ ]** auf der Fernbedienung und öffnen Sie folgenden Pfad:

*Alle Einstellungen > Allgemein > Sender > Sender kopieren*

Wenn der USB-Stick erkannt wurde, wird dieser nun als Erstes angezeigt.

In diesem Menü haben Sie nun folgende Optionen:

TV auf USB: Exportieren der installierten Senderliste des TVs

USB auf TV: Importieren der Senderliste des USB-Sticks

#### **10.6 HbbTV**

Das TV-Gerät unterstützt den Standard HbbTV (Hybrid Broadcast Broadband TV). Durch diesen Standard können Geräte nicht nur das klassische Fernsehprogramm empfangen, sondern auch Inhalte über das Internet streamen.

Hierfür sendet der jeweilige Sender eine sogenannte AI-Tabelle mit einer URL an Ihren Fernseher. Diese können Sie dann mit der **roten Taste** Ihrer Fernbedienung öffnen.

Hierdurch erhalten Sie unter anderem zusätzliche Informationen zur aktuellen Sendung, die Möglichkeit Sendungen erneut zu starten oder auch die Mediatheken des Senders zu öffnen.

Dieser Dienst ist senderabhängig und bietet je nach Sender unterschiedliche Möglichkeiten.

Bitte beachten Sie hierbei, dass eine ausreichende sowie stabile Internetverbindung vorhanden sein muss.

#### **10.7 Anzeigen der CI+ Informationen**

Wenn das System zusammen mit einer CI+ Karte betrieben wird, kann es hilfreich sein bei der Aktivierung der Karte oder in Support-Anliegen die entsprechenden CI Informationen einsehen zu können. Diese finden Sie unter dem folgenden Pfad:

*Alle Einstellungen > Allgemein -> Sender –> CI-Informationen*

### **11. INTEGRIERTER DVD-PLAYER (MODELLABHÄNGIG)**

### **Information**

Um das DVD-Laufwerk vollumfänglich ansteuern zu können, liegt dem Lieferumfang der entsprechenden Modelle eine zusätzliche Fernbedienung für die Steuerung bei.

Alle Modelle mit einem D in der Artikelnummer (also z.B. SLA-22 DSBW+) besitzen einen integrierten DVD-Player.

### **Übersicht der Tasten & Funktionen**

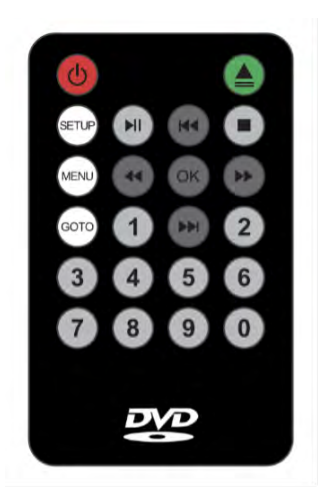

- **1. [POWER] -** Ein-/Ausschalten des DVD-Laufwerks
- **2. [EJECT]** Auswerfen der DVD
- **3. [SETUP]** Öffnen der Einstellungen
- **4. [MENÜ]** Öffnen des DVD Hauptmenüs
- **5. [GOTO]** Gehe zu (Kapitelauswahl)
- **6. [PLAY/PAUSE]** Abspielen/Pausieren der Wiedergabe
- **7. [STOP]** Stoppen/beenden der Wiedergabe
- **8. [NAVIGATIONSTASTEN]** Navigieren sowie Spulen
- **9. [OK]** Bestätigung der Auswahl
- **10. [Tastenfeld]**  Ziffern 0-9

Um diesen zu öffnen, gehen Sie bitte wie folgt vor:

### **Schritt 1**

Wählen Sie am TV-Gerät die Quelle **[AV]** aus. Dies können Sie entweder über das Hauptmenü oder direkt über die Fernbedienung mit der Taste **[**e] auswählen.

### **Schritt 2**

Drücken Sie nun die Taste **[POWER]** auf der Fernbedienung des DVD-Players.

### **Schritt 3**

Das Menü des DVD-Players öffnet sich. Anschließend kann auch eine DVD entsprechend in das Laufwerk eingeführt werden (Wichtig! Silberne Seite muss zum TV zeigen!).

**Profitipp!** Alternativ hierzu können Sie im laufenden Betrieb durch Einführen der DVD, den DVD-Modus direkt aktivieren.

### **Wichtige Hinweise!**

Um den DVD-Modus wieder zu verlassen / beenden, drücken Sie die Taste **[POWER]** auf der DVD-Fernbedienung! Wenn Sie den DVD-Modus direkt über die normale Fernbedienung verlassen, läuft das Laufwerk im Hintergrund weiter und schaltet sich erst nach ca. 2 Stunden automatisch in den Standby-Modus.

### **12. MULTIMEDIA FUNKTIONEN**

### **12.1 HDMI CEC Funktion**

Da es sich bei dem Betriebssystem um webOS Hub von LG handelt, unterstützt das TV-Gerät SIMPLINK (LG eigene CEC Steuerung). Hierdurch kann z.B. eine Soundbar mit HDMI™-Eingang, eine Konsole oder ein Android-Stick angeschlossen und über die Fernbedienung des TVs gesteuert werden.

### **Ablauf:**

1. Schließen Sie das entsprechende Gerät am HDMI™-Anschluss auf der Rückseite des TVs an.

2. Drücken Sie die Taste **[ ]** auf der Fernbedienung und wählen Sie folgenden Pfad:

*Alle Einstellungen > Allgemein > Geräte > HDMI Einstellungen > SIMPLINK (HDMI-CEC)* und aktiveren Sie dieses.

**Hinweis:** Bitte verwenden Sie für den Anschluss entsprechender Geräte ein hochwertiges Anschlusskabel (High Speed HDMI™-Kabel mit Ethernet), welches auch die entsprechende Belegung für den Informationsaustausch zwischen beiden Geräten besitzt.

### **12.2 Verwendung von HDMI ARC**

Wenn ein entsprechendes Gerät (z.B. eine Soundbar) via HDMI™ angeschlossen wurde und Sie den Ton über dieses ausgeben möchten, muss zusätzlich die Audioausgabequelle geändert werden.

Drücken Sie hierzu die Taste **[ ]** auf der Fernbedienung und wählen Sie in der Schnellauswahl den Punkt **[Audioausgabe].** Bestätigen Sie die Auswahl mit der Taste **[ENTER]**. Nun kann die Audioausgabe entsprechend auf HDMI(ARC)-Gerät geändert werden.

### **12.3 Verbinden von Bluetooth® Ausgabegeräten**

Wenn ein Bluetooth® Kopfhörer oder ein Bluetooth® Lautsprecher mit TV-Gerät verbunden werden soll, können Sie dies auf zwei Arten einrichten.

Gehen Sie hierzu in die Einstellungen des Gerätes mit der Taste **[ ]** auf der Fernbedienung.

### **Variante 1 – Einrichtung über den Punkt [Audioausgabe] (dritter Punkt von oben)**

Wählen Sie hier nun über die Navigationstasten (links/rechts) den Auswahlpunkt **[Bluetooth-Gerät]** aus.

Hierbei erscheint ein Punkt mit dem Namen **[GERÄTELISTE],** wählen Sie diesen an. Anschließend öffnet sich automatisch die Bluetooth-Suche.

### **Variante 2 – Öffnen über alle Einstellungen**

Drücken Sie die Taste **[ ]** auf der Fernbedienung und öffnen Sie folgenden Pfad:

*Alle Einstellungen > Ton > Audioausgabe > Drahtlosen Lautsprecher verwenden > Bluetooth-Gerät*

Anschließend öffnet sich auch hier automatisch die Bluetooth® Suche.

**Hinweis!** Bitte achten Sie bei der Einrichtung darauf, dass sich ihr Kopfhörer oder Lautsprecher auch im Pairing-Modus befindet, damit dieser auch vom TV-Gerät gefunden wird.

### **12.4 Multimedia-Player**

Das TV-Gerät besitzt einen integrierten Multimediaplayer, welcher alle gängigen Formate wiedergeben kann. Schließen Sie hierfür an eine der beiden USB-Buchen, das entsprechende Speichermedium an und wählen Sie auf dem Homescreen die App Media Player aus.

Unterstützt werden HDD Festplatten bis 500 GB oder SSD Festplatten bis 1 TB.

### **12.5 Webbrowser**

Der Webbrowser des TV-Geräts ist sehr leistungsstark und unterstützt auch flashgestützte Inhalte, hierdurch ist es auch möglich Streaming-Anbieter wiederzugeben, welche es aktuell noch nicht im Content Store gibt.

**Tipp:** Legen Sie sich hier entsprechende Lesezeichen an, um die Webseiten noch schneller öffnen zu können.

Des Weiteren bietet der Webbrowser über die 3 Punkte rechts oben die Möglichkeit der TV-Ansicht. Hierbei wird links das TV-Bild eingeblendet und rechts der Browser. Dies ist ideal, wenn während dem Fernsehen Urlaubsziele oder Strecken herausgesucht werden sollen.

### **12.6 Anschluss externer Peripheriegeräte**

Auch diese Generation unterstützt den Anschluss externer Peripheriegeräte wie eine Tastatur oder Maus. Hierbei können sowohl Varianten mit einem 2.4 GHz Empfänger als auch Bluetooth® Varianten verwendet werden.

Es wird empfohlen, ein Produkt zu verwenden, das auf Kompatibilität mit Fernsehgeräten getestet wurde. Hierbei haben wir aktuell die besten Erfahrungswerte mit folgenden Modellen:

Logitech K360, Logitech K400, Logitech K750

Sie können die Eingabesprache ändern, indem Sie die Sprachumschalttaste oder die rechte Alt-Taste drücken. Alternativ funktioniert dies auch durch gleichzeitiges Drücken der Strg-Taste und der Leertaste.

### **13. ALLGEMEINE FUNKTIONEN**

#### **13.1 Updates**

Das Betriebssystem ist **ausschließlich** für OTA-Updates über die WLAN-Schnittstelle ausgelegt. Hierbei werden in regelmäßigen Abständen entsprechend Updates zur Verfügung gestellt.

Sobald Updates zur Verfügung stehen (unabhängig, ob für das Betriebssystem oder installierte Apps) informiert Sie das System.

Alternativ hierzu können Sie dies auch manuell über folgenden Pfad prüfen:

*Alle Einstellungen > Support > Software-Update > Nach Updates Suchen*

### **13.2 Einstellungen**

Über die Taste **[ ]** auf der Fernbedienung können die Einstellungen des TV-Geräts geöffnet werden.

Hierbei liegen alle Einstellungen zentral in diesem Menü.

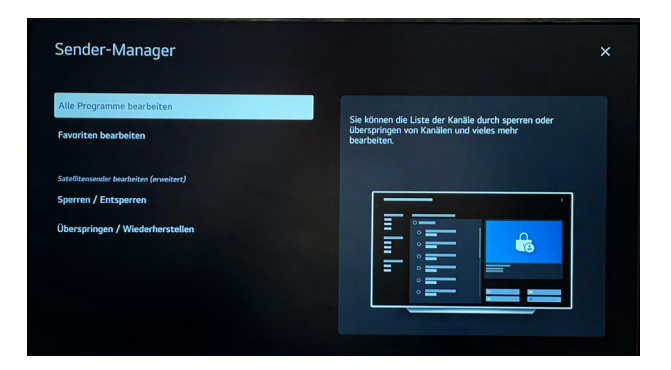

Das Menü hierbei ist wie folgt aufgebaut:

Bildmodus: Wählen des Modi: Standard, Basic, Kino, Sport, Lebhaft

Klangmodus: Wählen des Modi: Standard, Kino, Klare Stimme, Sport, Musik

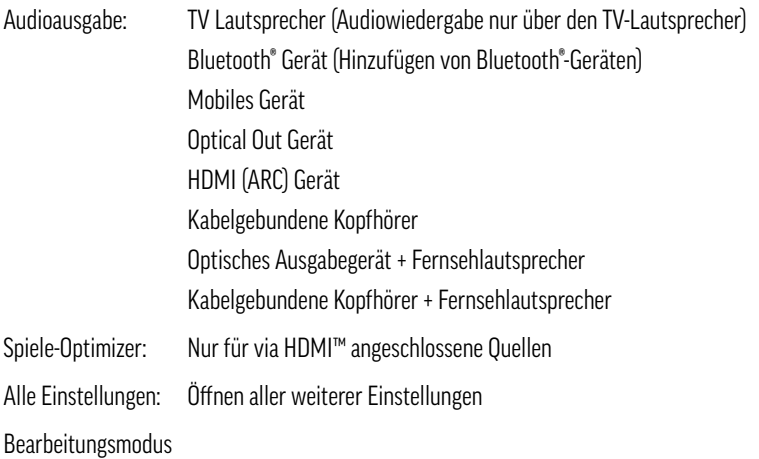

### **13.3 Zurücksetzen des Geräts**

Bei Problemen oder dem Verkauf des Geräts, wird geraten dies entsprechend zurückzusetzen, um keine Logindaten oder andere personenbezogene Daten auf dem Gerät zu hinterlassen.

Die entsprechende Einstellung kann über folgenden Pfad gefunden werden:

*Alle Einstellungen > Allgemein > System > Auf Werkseinstellungen zurücksetzen*

### **13.4 Quick Access (Schnellzugriff)**

Alle Tasten des Tastenfelds (1-9) lassen sich zusätzlich mit einem Schnellzugriff belegen.

Dies kann entweder eine App, ein Sender oder auch ein Multimedia-Eingang sein.

- 1. Starten Sie die App oder wählen Sie den Kanal oder Eingang aus, den Sie zuweisen möchten.
- 2. Halten Sie die Nummerntaste (z.B. Taste 2) gedrückt, auf welcher der Schnellzugriff hinterlegt werden soll.
- 3. Hierbei erscheint ein nach einer kurzen Zeit ein Fenster, welches Sie nochmals fragt, ob der Schnellzugriff hinzugefügt werden soll. Bestätigen Sie dieses mit Feld **[ JA]**.

### **Übersicht und Bearbeiten des Schnellzugriffs**

Durch Drücken und Halten der Taste **[0]** können alle hinterlegen Schnellzugriffe eingesehen sowie bearbeitet werden.

### **DEUTSCH**

### alphatronics

### **13.5 ThinQ App**

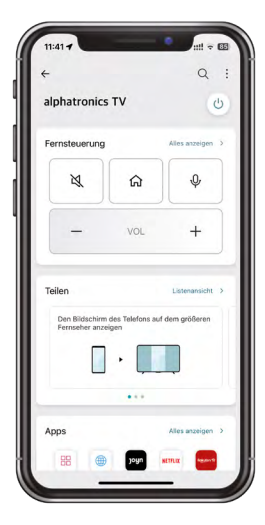

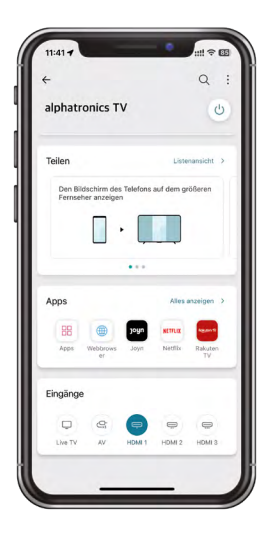

Durch das Betriebssystem webOS Hub unterstützen alle unsere Geräte die App "LG ThinQ". Diese steht für alle Android sowie iOS basierten Geräte (über den jeweiligen Store) zur Verfügung.

Über die App stehen Ihnen unterschiedliche Funktionen zur Verfügung, wie z.B. eine digitale Fernbedienung, das Ein-/Ausschalten des Geräts über das Smartphone, sowie das Teilen des Screens, Bilder oder Videos auf dem Fernseher.

#### **Feld: Fernsteuerung**

Steuerung der wichtigsten Gerätefunktionen (Stummschaltung, Home, Spracheingabe, Lautstärke, Tastenfeld, etc.)

### **Feld: Teilen**

- Spiegeln des eigenen Smartphone-Bildschirms auf das TV-Gerät (Wichtig! Einige Apps lassen sich hier aus rechtlichen Gründen nicht spiegeln!)
- Wiedergabe von Fotos, Videos oder Musik auf dem TV-Gerät
- Abspielen des Fernsehtons auf dem Smartphone

### **Feld: Apps**

Öffnen installierter TV-Apps

#### **Feld: Eingänge**

Öffnen der unterschiedlichen TV-Eingänge

### **13.6 Content Store**

Bei dem Content Store handelt es sich um den webOS Hub eigenen App Store. Hier können gewünschte Apps direkt heruntergeladen werden. Die meisten namhaften Streaminganbieter sind hier vertreten.

Den Content Store erreichen Sie über den Homescreen. Öffnen Sie diesen über die Taste **[ ]** und wählen Sie anschließend den Punkt "Apps" aus.

**Wichtiger Hinweis!** Um Apps aus dem Content Store downloaden zu können, muss ein entsprechendes LG Konto angelegt werden.

### **13.7 Teilen des Smartphone Bildschirms**

Je nach Smartphone Hersteller und Betriebssystem kann der Bildschirm auf unterschiedliche Arten geteilt werden. Verwenden Sie hierzu entweder die LG ThinQ App oder den geräteeigenen Dienst.

Bei Samsung-Geräten (ab Android 12) funktioniert dies z.B. über die Smart View, bei Huawei über die Funktion "Mirror Share".

### **13.8 Windows-PC (drahtlos) mit dem TV-Gerät verbinden**

Das TV-Gerät bietet die Möglichkeit einen Windows 10/11 Laptops oder PCs drahtlos mit dem TV-Gerät zu verbinden. Drücken Sie hierzu **[Windows] + [K]** aus der Tastatur des Windows-Geräts.

Hierbei öffnet sich ein Fenster, welches alle verfügbaren Displays in der Umgebung anzeigt. Wählen Sie hier nun ihr alphatronics TV-Gerät aus und verbinden Sie sich mit diesem.

Hierbei müssen sich die Geräte nicht im gleichen WLAN Netzwerk befinden, da die Verbindung direkt zwischen dem PC/Laptop und dem TV aufgebaut wird.

### **14. TECHNISCHE DATEN**

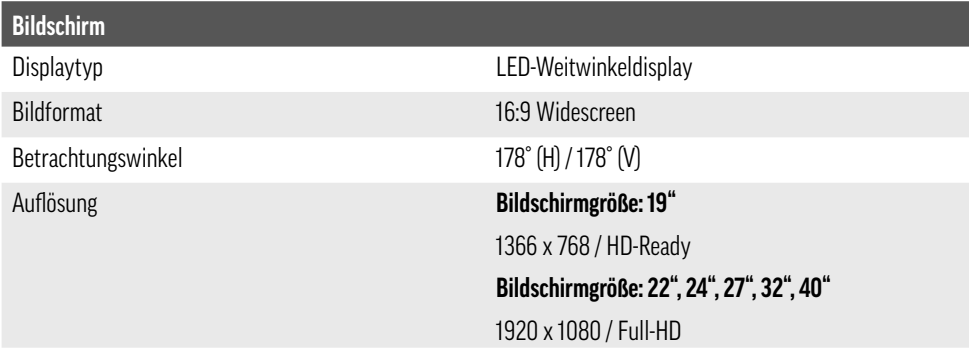

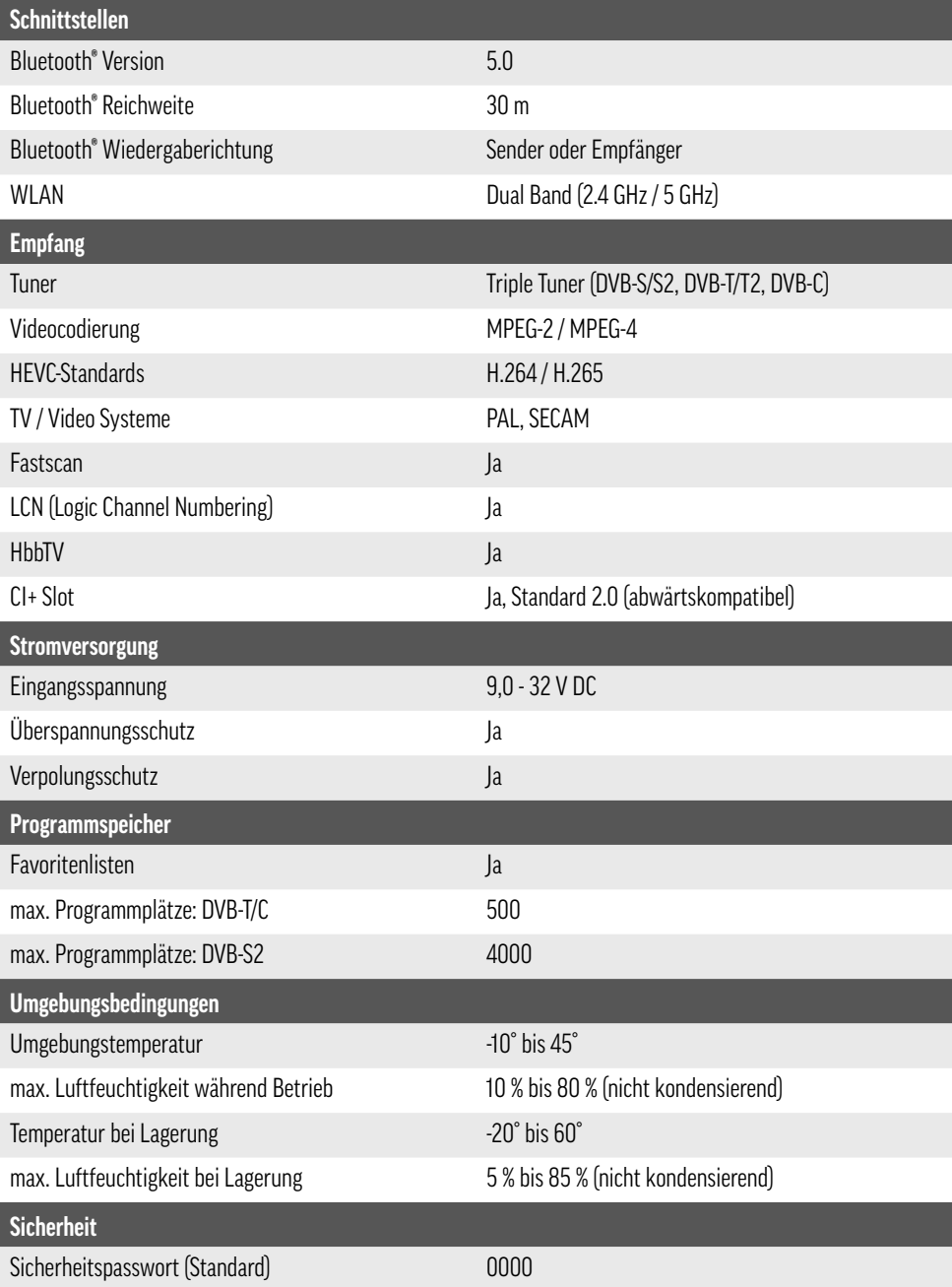

### **15. REINIGUNG**

Sprühen Sie kein Wasser auf das Produkt, und bringen Sie es nicht mit entzündlichen Stoffen (Verdünnungsmittel oder Benzol) in Verbindung. Es besteht Stromschlag- und Brandgefahr.

Achten Sie bei der Reinigung darauf, dass keine Flüssigkeiten in das Produkt eindringen. Die Verwendung von lösemittelhaltigen oder aggressiven Reinigungsmitteln sowie Spiritus oder Verdünnungen ist untersagt, da sie die Beschichtung bzw. die Oberfläche des Produktes beschädigen könnte. Reinigen Sie das Produkt daher ausschließlich mit einem weichen, fusselfreien sowie maximal leicht feuchten Tuch.

### **16. RECHTLICHE HINWEISE**

### **Lizenztexte**

### HƏMI

The terms HDMI, HDMI High-Definition Multimedia Interface, HDMI trade dress and the HDMI Logos are trademarks or registered trademarks of HDMI Licensing Administrator, Inc.

### **@Bluetooth®**

The Bluetooth® word mark and logos are registered trademarks owned by Bluetooth SIG, Inc. and any use of such marks by alphatronics is under license.

Apple®, iPhone® und iPad® sind Warenzeichen, App Store ist eine Dienstleistungsmarke von Apple Inc., eingetragen in den U.S.A. und in anderen Ländern.

Google, YouTube, other marks are trademarks of Google LLC.

Weitere genannte Namen oder Bezeichnungen können die Warenzeichen bzw. eingetragenen Warenzeichen der jeweiligen Eigentümer sein.

### **Herstellerinformation**

Sehr geehrter Kunde, sollten Sie technischen Rat benötigen und Ihr Fachhändler konnte Ihnen nicht weiterhelfen, kontaktieren Sie bitte unseren technischen Support.

Unser technischer Support steht Ihnen in Deutsch sowie Englisch Sprache zur Verfügung.

Besuchen Sie auch unsere Serviceseite unter: https://www.alphatronics.de/de/support.html

### **Haftungsausschluss**

Die alphatronics GmbH übernimmt keinerlei Haftung und Gewährleistung für Schäden, die aus unsachgemäßer Installation oder Montage sowie unsachgemäßem Gebrauch des Produktes oder einer Nichtbeachtung der Sicherheitshinweise resultieren.

Verbesserungen und Änderungen an dieser Bedienungsanleitung – aufgrund von Druckfehlern, Ungenauigkeit der vorliegenden Informationen oder Verbesserungen des Produktes – können von alphatronics jederzeit und ohne Vorankündigung vorgenommen werden. Solche Änderungen werden in neueren Ausgaben dieser Bedienungsanleitung oder in der Online-Variante übernommen. Sämtliche Bilder dienen lediglich zu Illustrationszwecken und stellen das eigentliche Gerät nicht unbedingt 100 % genau dar.

### **Hinweise zur Garantie**

Die Garantiezeit beginnt mit dem Kauf des Gerätes. Diesen Zeitpunkt weisen Sie bitte durch den Kaufbeleg nach. Bewahren Sie diese Unterlagen bitte sorgfältig auf. Unsere Garantieleistung richtet sich nach unseren, zum Zeitpunkt des Kaufes gültigen Garantiebedingungen.

### **Urheberrecht**

Diese Bedienungsanleitung ist urheberrechtlich geschützt. Jede Vervielfältigung oder jeder Nachdruck, auch auszugsweise, sowie die Wiedergabe der Abbildungen, auch im veränderten Zustand ist nur mit schriftlicher Zustimmung des Herstellers gestattet.

### **Entsorgung**

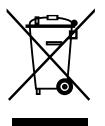

### **Hinweise zum Umweltschutz**

Ab dem Zeitpunkt der Umsetzung der europäischen Richtlinien 2012/19/EU und 2006/66/EG in nationales Recht gilt folgendes: Elektrische und elektronische Geräte sowie Batterien dürfen nicht mit dem Hausmüll entsorgt werden. Der Verbraucher ist gesetzlich verpflichtet, elektrische und elektronische Geräte sowie Batterien am Ende ihrer Lebensdauer an den dafür eingerichteten, öffentlichen Sammelstellen oder an die Verkaufsstelle zurückzugeben. Einzelheiten dazu regelt das jeweilige Landesrecht. Das Symbol auf dem Produkt, der Gebrauchsanleitung oder der Verpackung weist auf diese Bestimmungen hin. Mit der Wiederverwertung, der stofflichen Verwertung oder anderen Formen der Verwertung von Altgeräten/Batterien leisten Sie einen wichtigen Beitrag zum Schutz unserer Umwelt.

### **Information - Verpackungsmaterial**

Verpackungen sowie das Verpackungsmaterial sind recyclingfähig und sollen grundsätzlich der Wiederverwertung zugeführt werden. Verpackungsmaterialien wie z.B. Folienbeutel gehören nicht in Kinderhände!

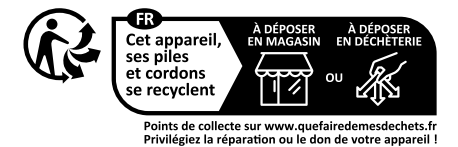

### **Vereinfachte Konformitätserklärung nach RED-Richtlinie**

Hiermit erklärt die Firma alphatronics GmbH, dass der beschriebene Funkanlagentyp der Richtlinie 2014/53/EU und den weiteren für das Produkt zutreffenden Richtlinien entspricht.

Der vollständige Text der EU-Konformitätserklärung ist unter der folgenden Internetadresse verfügbar:

https://alphatronics.de/de/support/konformitaetserklaerung,83/

(Bitte beachten Sie hierfür Ihre entsprechende Modellbezeichnung).

### **Angaben zur Sendeleistung**

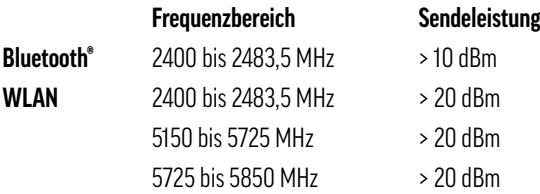

(Da sich Frequenzkanäle je nach Land unterscheiden können, kann der Benutzer die Betriebsfrequenz nicht ändern oder anpassen. Dieses Gerät ist entsprechend der regionalen Frequenztabelle eingestellt.)

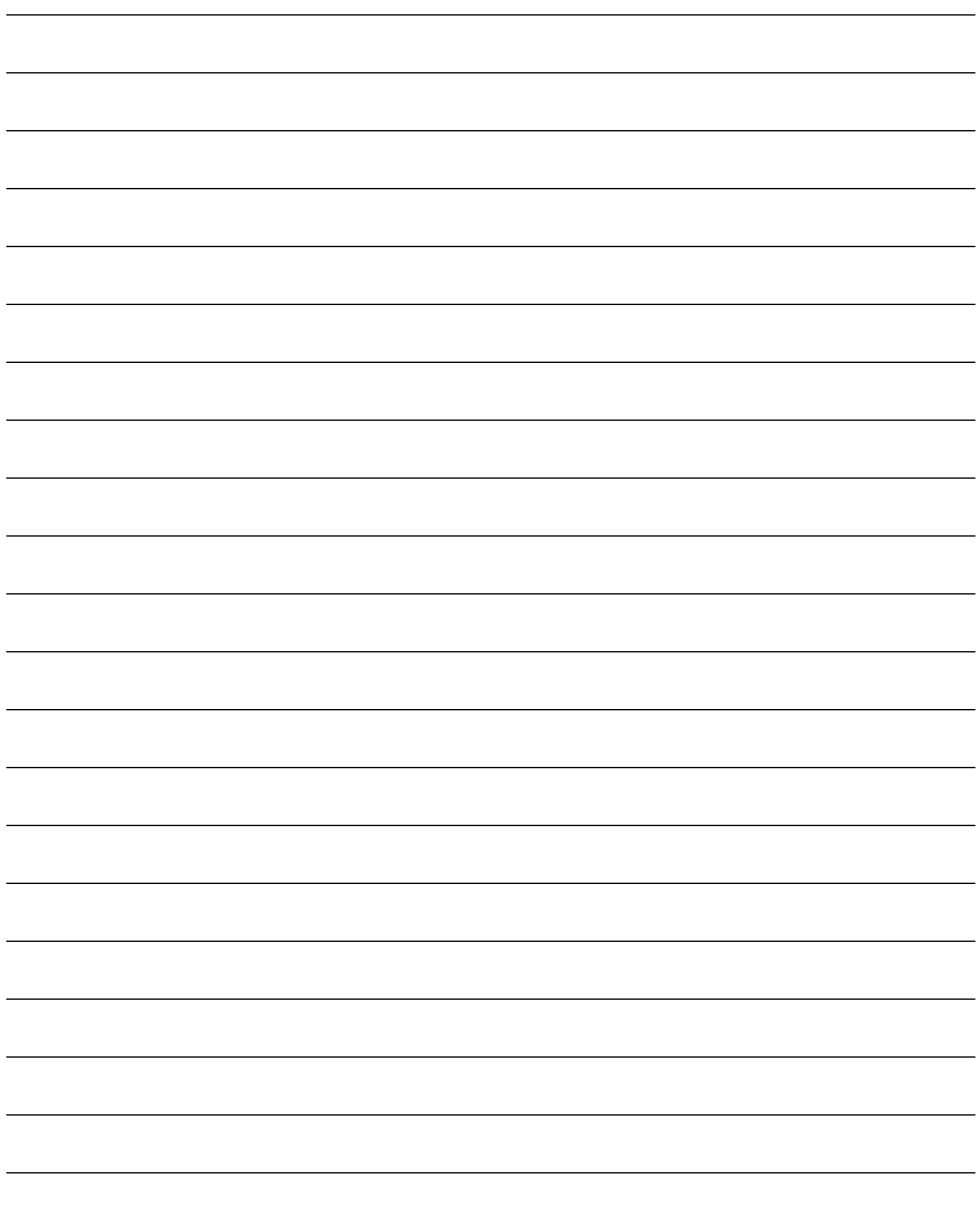

alphatronics GmbH Breitengraserstraße 6 90482 Nürnberg

Tel. +49 (0) 911 21 65 54-0<br>
Fax +49 (0) 911 21 65 54-65 Web: www.alphatronics.de Fax  $+49(0)$  911 21 65 54-65

**alphatronics-Service: Tel. +49 (0) 911 21 65 54-45 E-Mail: service@alphatronics.de**